# 第 **4** 章 **:** 連接 **I-8xx7** 控制器與人機介面**(HMI)**程式

這個章節詳細的描述如何使 I-8xx7, I-7188EG/XG & Wincon-8xx7 控制器與 SCADA 或人機界面 (HMI)程式交換資料。這是一個很有用的特色允許使用者建立他們自已的人機界面程式來與 I-8xx7, I-7188EG/XG & Wincon-8xx7 控制系統連結。

在您詳細了解 4.1 節後,假如您想使用 I-8xx7, I-7188EG/XG 控制器當做 "Modbus RTU 或 Modbus TCP/IP I/O",您可以參考 4.3 節。ICP DAS 所提供的 "Touch series" 觸控螢幕支援 "Modbus" 通訊 協定,且 "Touch series" 可以連結 I-8xx7, I-7188EG/XG & Wincon-8xx7 控制器以存取資料。在 4.4 章節裡詳細的介紹如何連結 "Touch 500" 和 I-8xx7, I-7188EG/XG & Wincon-8xx7 控制系統。

注意:

1. 所有 有 Ethernet 網口的 ISaGRAF 控制器都有支持 Modbus TCP/IP Slave 規約.

2. I-8417/8817 的 COM1:RS232 與 COM2:RS485 內定支持 Modbus RTU Slave 規約.

3. I-8437/8837 的 COM1:RS232 內定支持 Modbus RTU Slave 規約. 若想啟用它的 COM3 成為 Modbus RTU Slave 串口, 請參閱第 1.9 節.

4. I-7188EG/XG 的 COM1 內定支持 Modbus RTU Slave 規約, 若想啟用它的 COM3 成為 Modbus RTU Slave 串口, 請參閱第 1.9 節.

5. W-8xx7 出貨時並未啟用 Modbus RTU Slave 串口, 若想啟用, 請參閱第 1.9 節.

### **4.1:** 宣告變數的網路位址

為了讓 I-8xx7, I-7188EG/XG & Wincon-8xx7 控制器和 SCADA 或 其他軟体程式(HMI) 或 人機介 面程式中能交換處理資料,您必需先為每一個變數宣告其網路位址號碼,其他的軟体程式或人機 介面程式要 讀/寫 控制器的資料必需透過這個網路位址號碼.

注意:

1. **I-8417/8817/8437/8837 & I-7188EG/XG** 可使用的變數網路位址號碼為 1 到 FFF(若以十進位表 示為 **1 ~ 4095**). 位址號碼 **5001** 到 **8072** 是給 Word 和 Integer 陣列使用的(請參閱 4.5 節).

2. **Wincon-8037/8337/8737** 可使用的變數網路位址號碼為 1 到 1FFF(若以十進位表示為 **1 ~ 8191**). 位址號碼 **10,001** 到 **19,216** 是給 Word 和 Integer 陣列使用的(請參閱 4.5 節).

要宣告變數的網路位址有兩種方法是可行的,第一種即為下面圖示的宣告方式. (若要設定 網路 位址 給 **"**變數陣列**",** 請參考第 **2.6** 節的說明).

開啟 "ISaGRAF Programs" 視窗並且單擊一下 "Dictionary" 圖示, 接著雙擊變數名稱來指定網路 位址號碼。

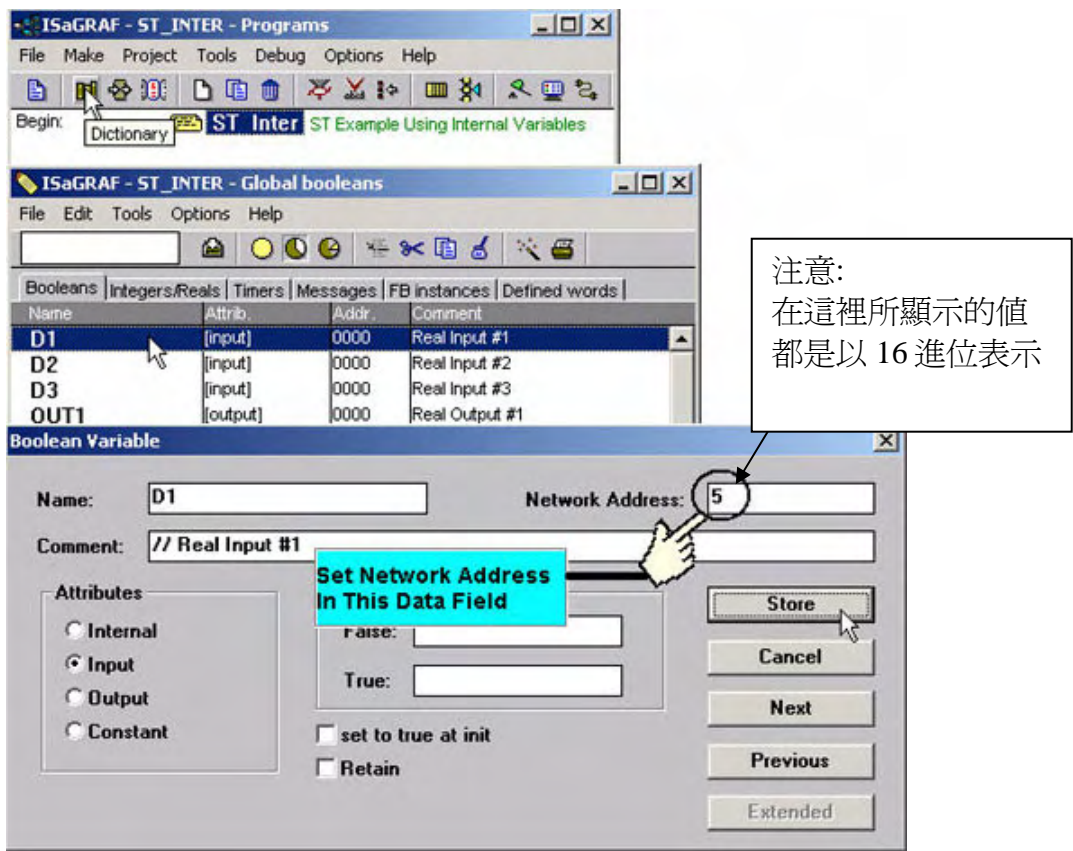

上圖,當您單擊"Store"按鈕時,你將會看到下圖 "ISaGRAF Global Variables"視窗上的網路位址即 馬上變成您所設定的數值。

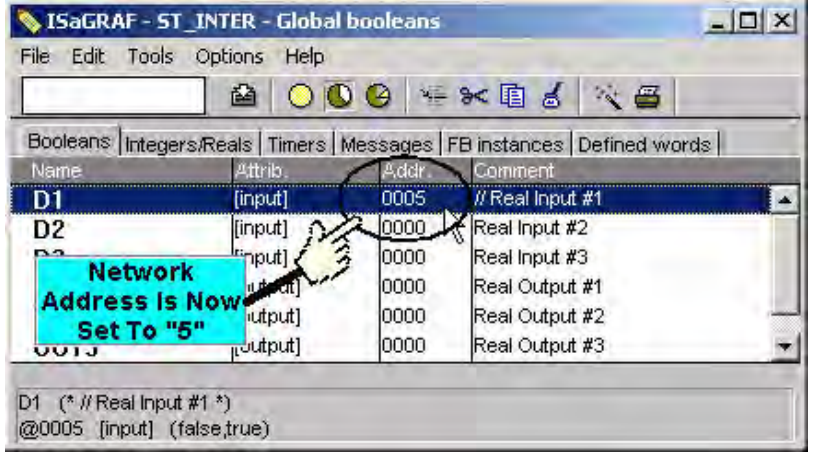

第二種方式為在您宣告變數完之後再設定網路位址,這種方式允許您連續指派網路位址給很多 已經宣告好的變數。

當您單擊 "Modbus SCADA Address Map" (SCADA 是一個工業監控系統的縮寫 "Supervisory Control And Data Acquisition), "Modbus SCADA Address Map"視窗將會開啟。

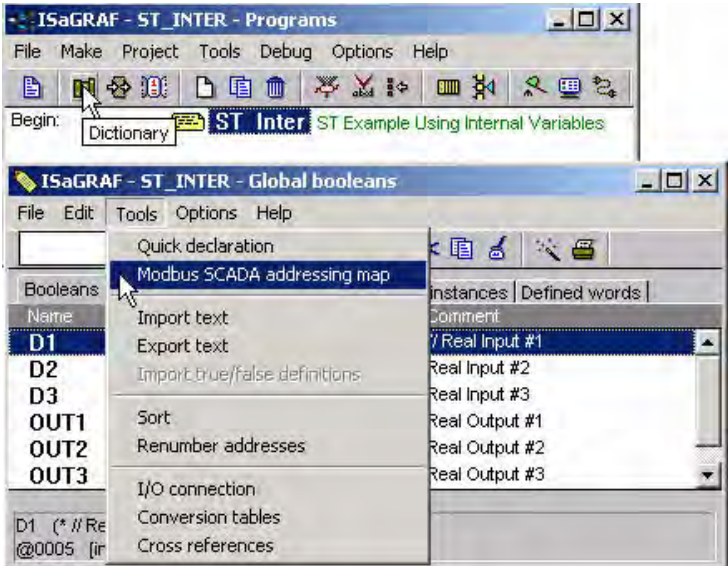

在下面的圖示中,變數 D1 在我們上一個網路位址範例就設定過了,所以它會放置在視窗上方的 部份。而其他尚未設定網路位址的變數,將會顯示在視窗下方的部份。

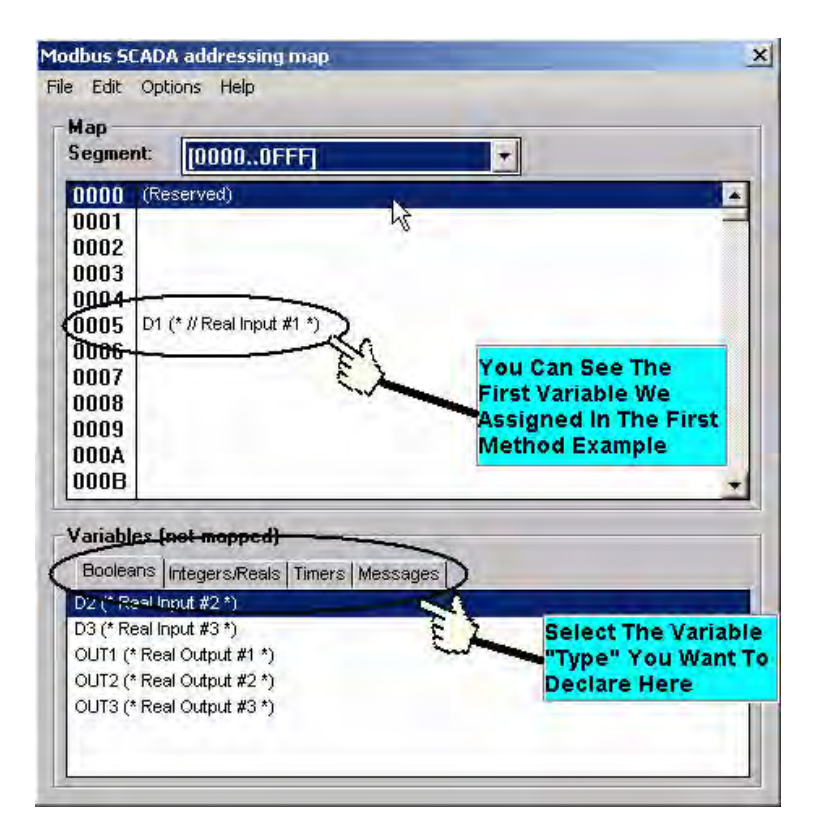

若你想指定網路位址號碼給變數,您可以單擊視窗上方未被指派的號碼,然後雙擊視窗下方的 變數名稱, 這樣網路位址即會指派給你所選定的變數。

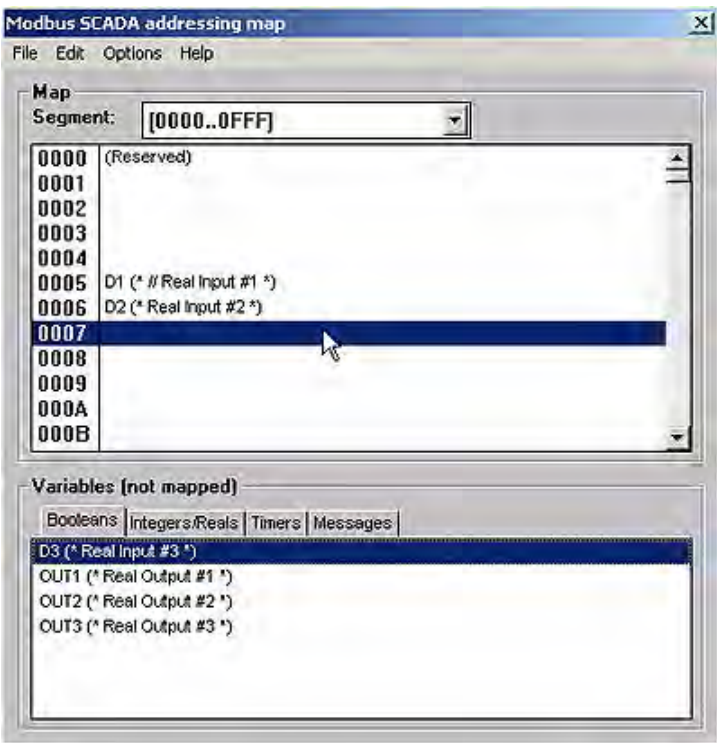

一般來說,網路位址編號用 16 進位的方式來表示是很不方便的,容易增加犯錯的機率。因此,將 16 進位格式轉換成 10 進位格式來顯示是很需要的。作法如下圖所示

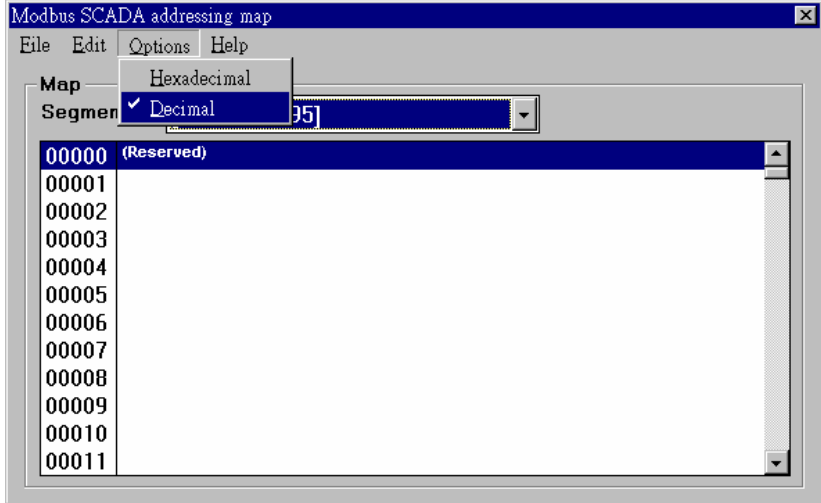

關於 Modbus 網路位址的重要事項

"Modbus"網路位址編號的定義在 HMI 或其他的軟体程式中有時是不同的。這不同之處就是在某 些其他的軟体程式所指派的網路位址號碼會比 I-8xx7, I-7188EG/XG & Wincon-8xx7 控制器的變 數位址號碼少 1 號。

像 Iconics、Citech、Wizcon、Kepware's OPC server、Intellution's"iFix"、Wonderware's "Intouch"、 National Instruments "Labview"、還有 ICP DAS's Touch 506L, Touch 506T 和 Touch 510T 等裝置 的變數網路位址編號定義都和 I-8xx7, I-7188EG/XG & Wincon-8xx7 控制器相同。

而某些人機界面和 I-8xx7, I-7188EG/XG & Wincon-8xx7 的網路位址編號定義就不同,假如你指 派"B"這個網路位址編號給這些產品,在 控制器 上對應的變數網路位址編號將需設定成"C"。若 網路位址編號是"2", 在控制器上必須設定為"3"。

另外需注意, 市面上賣的很多 SCADA 與 HMI, 其網路位址編號的第 1 個數字通常指的是資料的 型態及讀寫權限,這個數字在 ISaGRAF 內是不需要的 (I-8xx7 & I-7188EG/XG 最大的編號只到 4095, Wincon-8xx7 則到 8191). 以 iFix 為例, 它與 I-8xx7, I-7188EG/XG & Wincon-8xx7 的編號對 應如下:

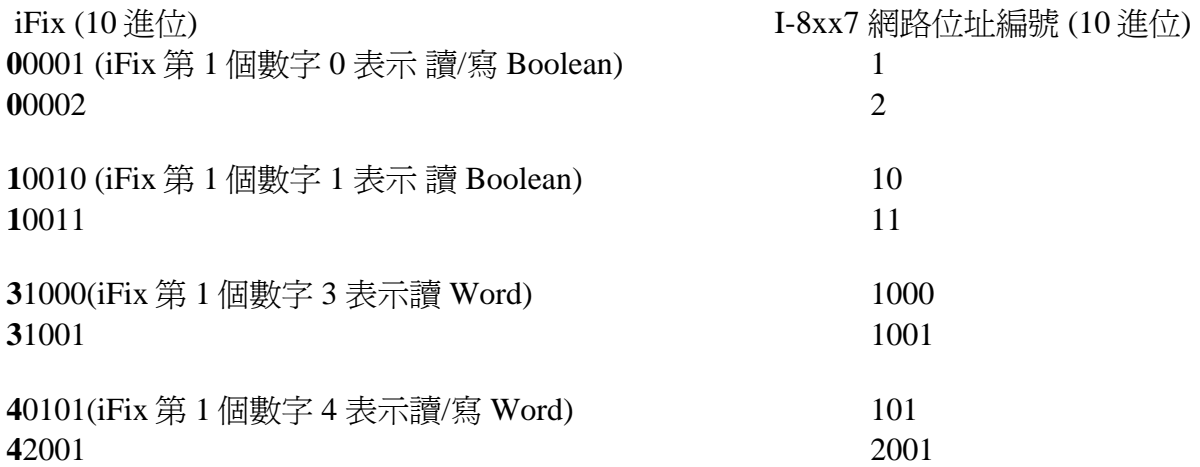

ICP DAS無法測試所有SCADA與人機界面程式或裝置的網路位址編號差異,假如你想用Modbus 協定連接人機界面程式或其他裝置系統到 I-8xx7, I-7188EG/XG & Wincon-8xx7 控制器系統,記 得您必需先測試一下這些產品的位址編號偏移量是否相同或差 1 號,以方便它們之間的溝涌。

程式設計者若要用 Visual Basic 或 Visual C++來開發他們自已的界面程式,建議參考第 5 章,裡 面說明關於在 Modbus 上開發界面程式的通訊協定。

### 注意**:**

在 I-8xx7, I-7188EG/XG 控制系統裡,一個 Modbus 命令不能詢問超過 255 位元(bit 或 Boolean), 且一次 Modbus 命令詢問超過超過 122 個字組(word), 它必需拆成兩個或兩個以上的 Modbus 命 令來傳送。

但對 W-8xx7 來說, 一個 Modbus 命令可以詢問達 1968 位元(bit 或 Boolean), 而一次 Modbus 命令 一樣不可詢問超過超過 122 個字組(word)

## **4.2:** 使用 **Modbus** 讀寫 **Words, Long Words** 及 **Float** 資料

Modbus protocol 提供函式 3 及 4 來讀取多個字組(word), 函式 6 和 16 來寫入字組(word)。在第五 章裡有更多 Modbus 的相關訊息。

定義在 ISaGRAF 控制器 Modbus 協定上的 Word 是一個 Signed Short Integer, 佔了兩個位元組 (bytes),範圍值從-32768(16 進位表示法為 8000) ~ 32767(16 進位表示法為 7FFF)。它通常都是被 用來描述類比點的物理量。例如,I-87017- I/O 板(請參考 3.2 節)

#### I-87017 :

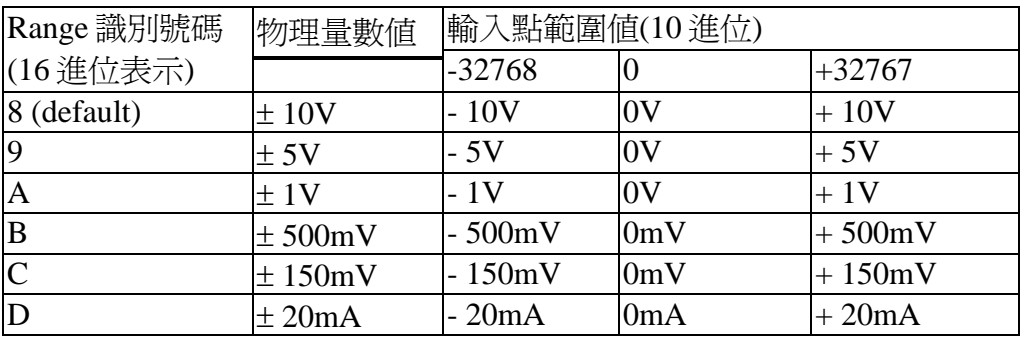

定義在 ISaGRAF 控制器 Modbus 協定上的一個 Long Word,佔了四個位元組,它的範圍値從最 小的 -2,147,483,648(16 進位表示法為 8000 0000) 到 +2,147,483,647(16 進位表示法為 7FFF FFFF)。它通常是被用來表示宣告在 ISaGRAF Workbench 的內部整數變數的值。

宣告在 ISaGRAF 內的整數變數都是 Signed 32-bit Format。然而在 Modbus 傳輸協定裡,有宣告 網路位址編號的整數變數,僅佔 1 個 word(2 byte), 而 1 個 Long Interger 佔兩個 word(4 bytes),所以 要透過 Modbus 來讀寫 Long Word,網路位址編號必須如下方圖示的方法來指定.

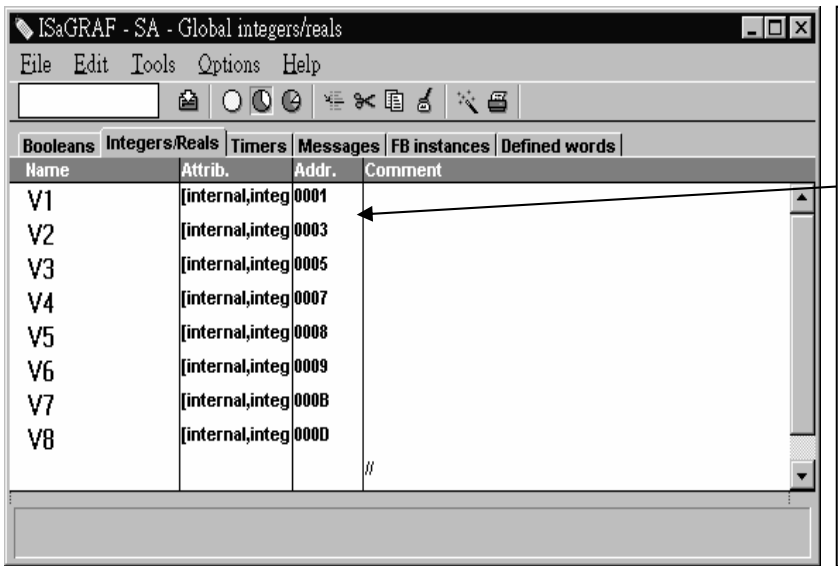

在 Modbus 協定中,若 V1 的網路 位址編號被指定為 1,而且網路位 址編號 2 未指定給任何變數使用, 這時 V1 在 Modbus 協定內將佔有 兩個 Word (共 4 bytes) 若網路位址編號2有指定給別的變 數使用,這時 V1 在 Modbus 協定 內就只佔有一個 Word (2 bytes)

在左方的例子中,V1,V2,V3,V6,V7 和 V8 佔有兩個 Word (4 bytes),而 V4 和 V5 只佔有一個 Word (2 bytes)

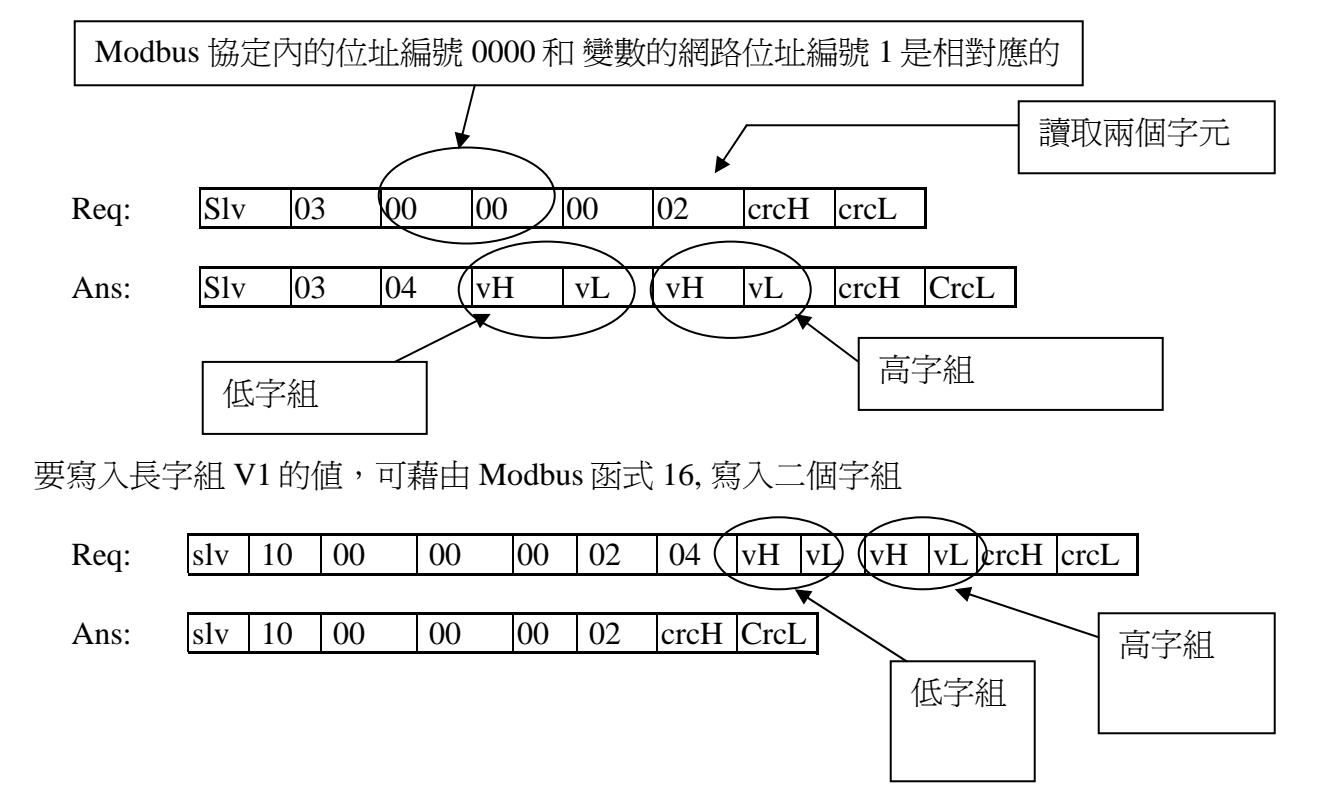

要讀取長字組 V1 的値,可藉由 Modbus 函式 3, 讀取二個字組的資料 (請參考 5.1 節)

讀寫 Float 和讀寫 Long Word 是大同小異的。唯一不同的地方是您在宣告變數時,變數格式必需 設為 "Real" 型態,且下一個網路位址編號不可指派給其他變數。

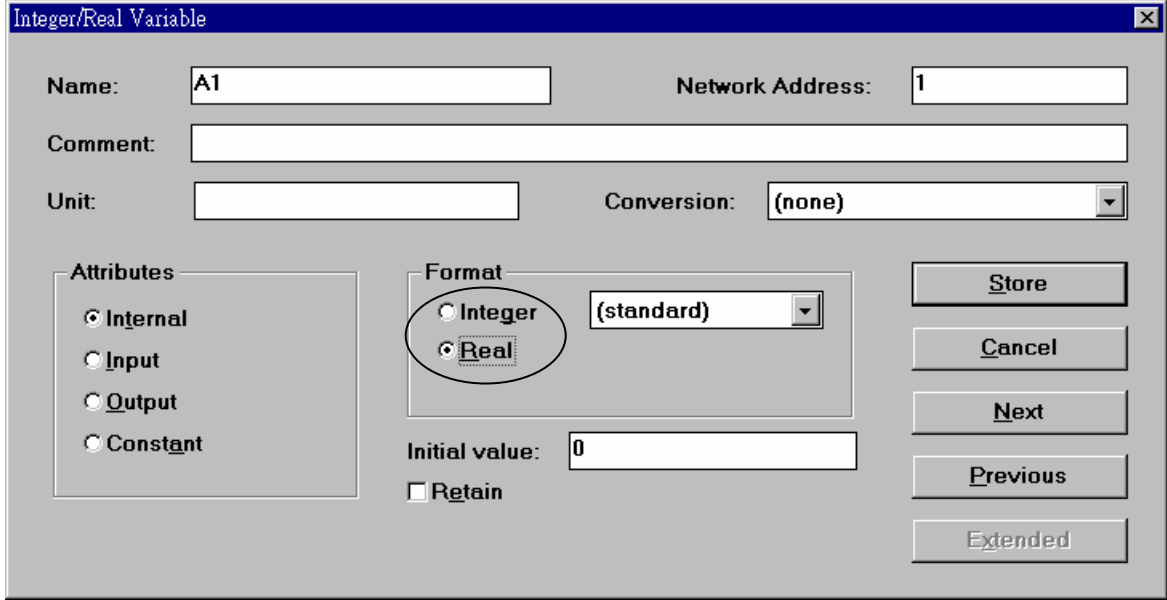

在市面上有很多現成的 HMI 套裝軟体,您需要注意他它們是否有支援 Modbus 協定,且重要的 是你在 ISaGRAF 中是否設 對 變數的網路位址編號。

## **4.3:** 將 **I-8xx7** 當成 **Modbus I/O** 或 **Modbus TCP/IP I/O** 來使用

有一些人機界面軟体會從 Modbus I/O 模組中收集 I/O 資料。這些 I/O 模組會定期掃描輸入板和更 新輸出板的資料值。基本上,在這些 I/O 模組內並沒有控制邏輯在裡面,而是靠外部的人機界面 軟体來進行資料的處理。為了配合這種使用方法,I-8417 / 8817 / 8437 / 8837 可被當成 Modbus I/O 模組來使用。另外 I-8437 / 8837 可當成 Modbus TCP/IP I/O 模組來使用。使用方法請參照下列的 範例(若您還不熟悉 ISaGRAF 程式設計,建議參閱第二章)。

建立一個新的專案

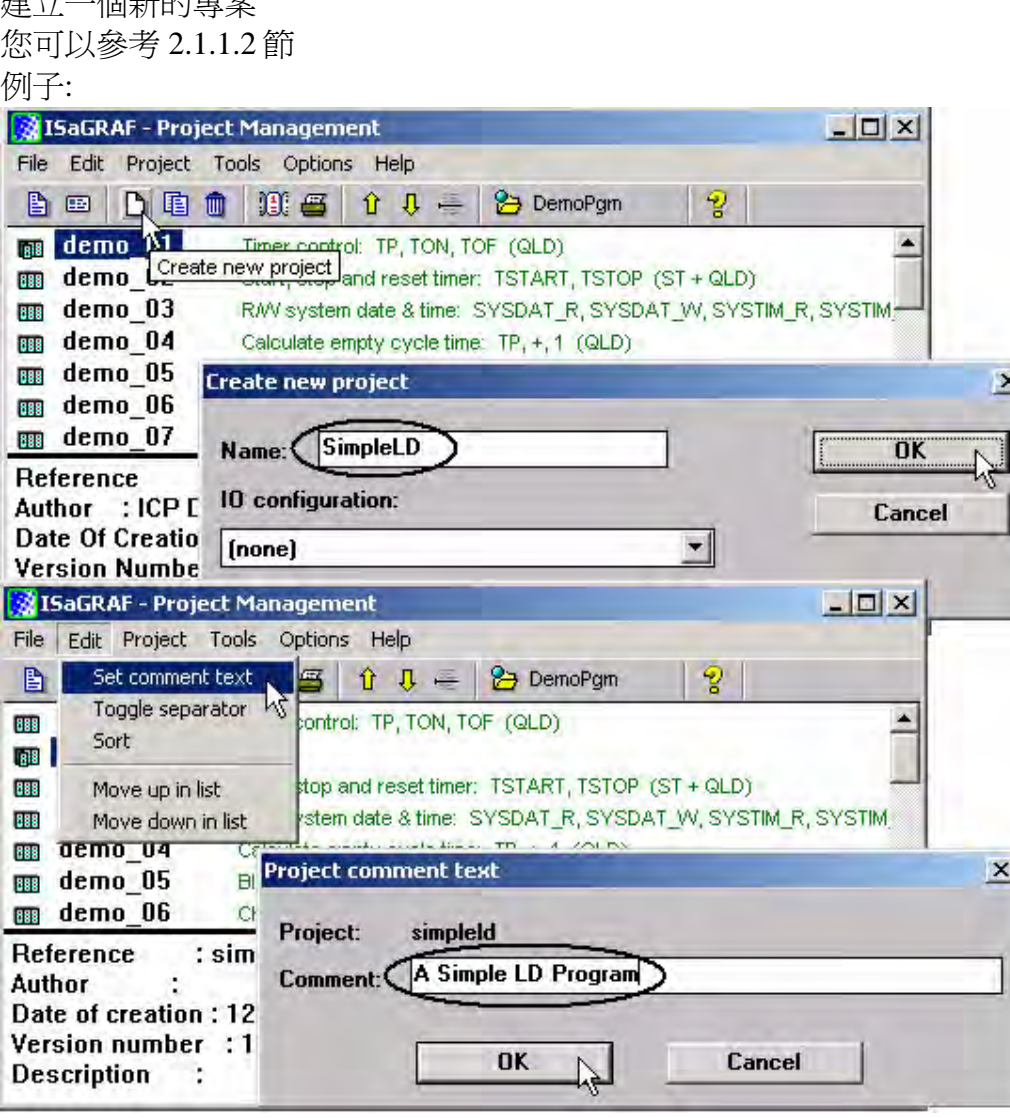

建立一個新的程式

不需在程式內寫控制邏輯

例子:

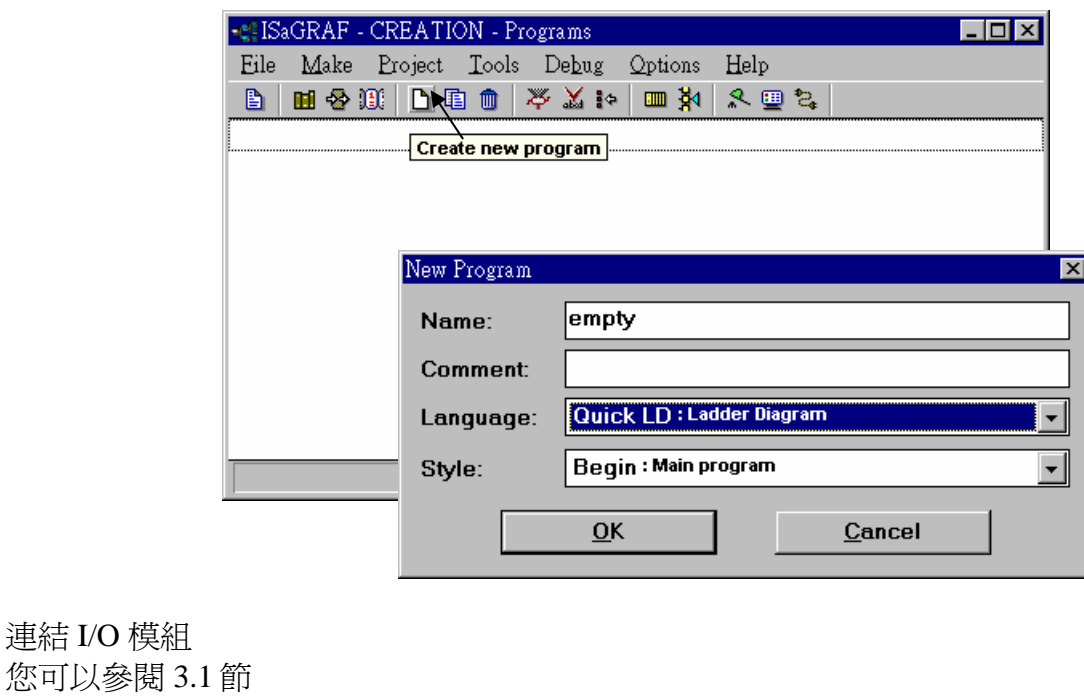

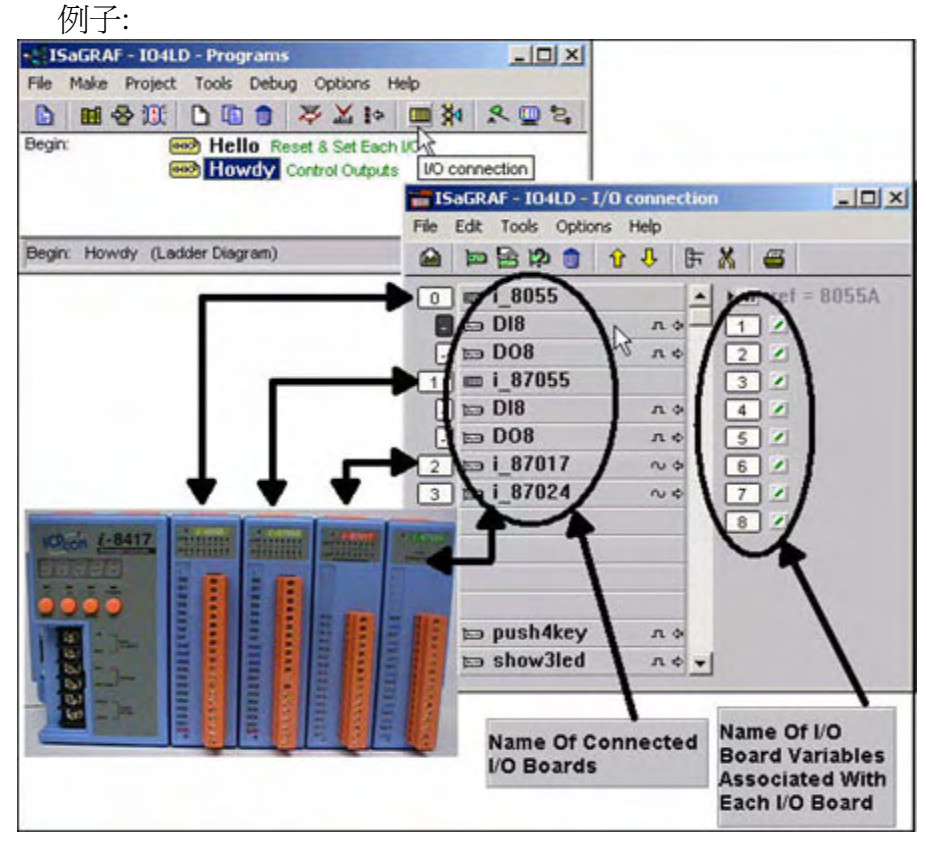

### 宣告 I/O 模組內的輸出/入點的變數名稱 你可以參閱 2.1.1.3 節

例子:

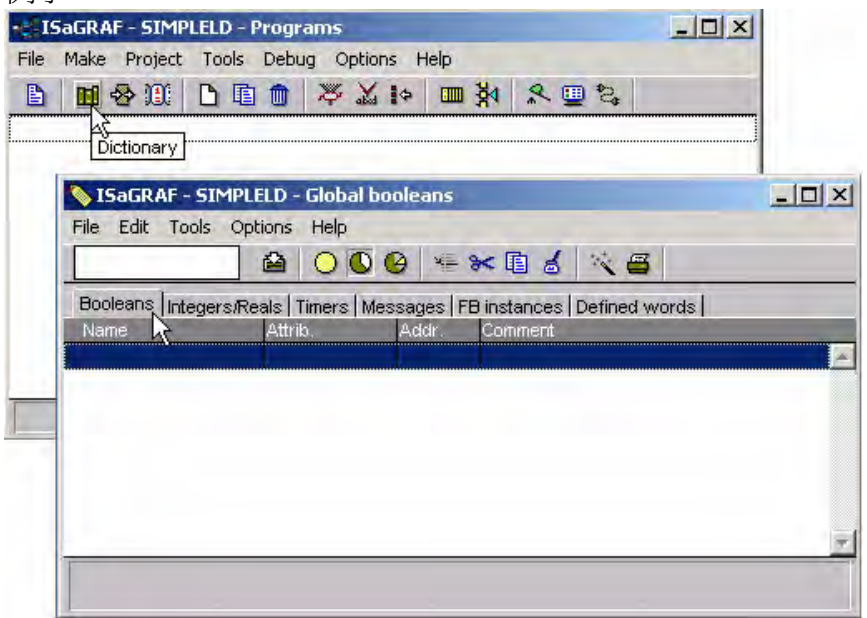

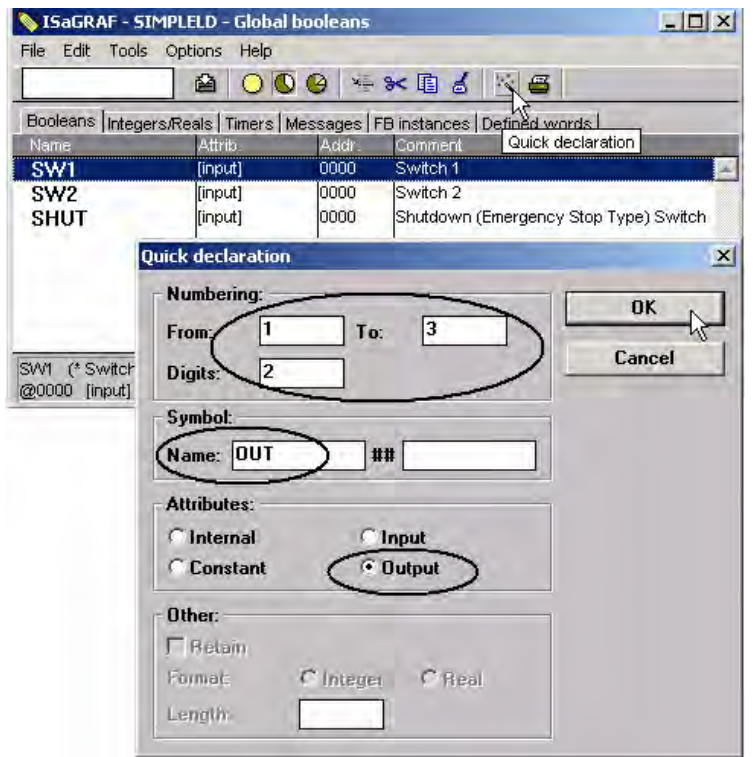

#### 連結變數到 I/O 模組的輸出入點.

您可以參閱 3.1.2 節

例子:

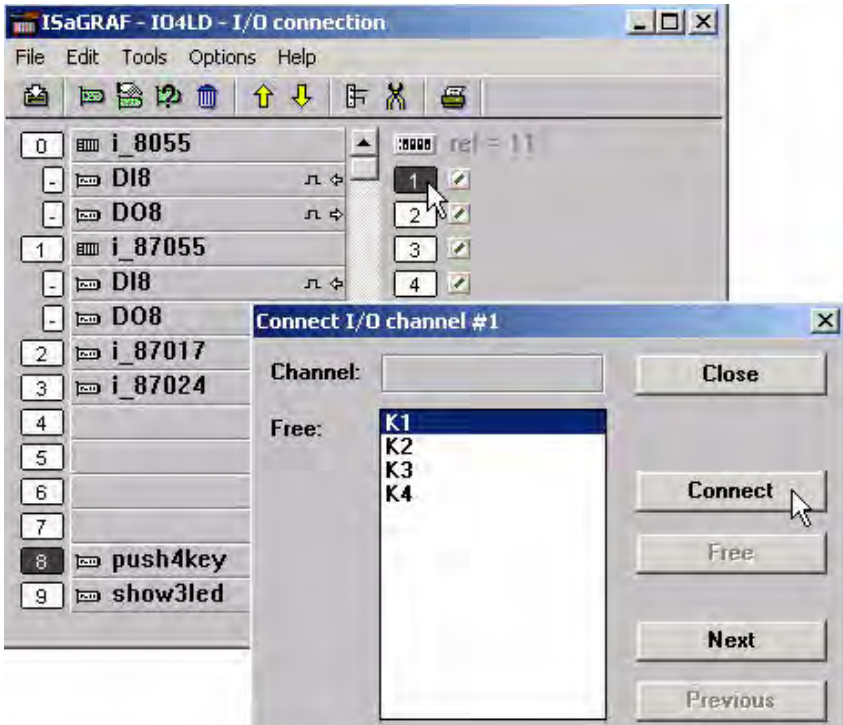

指派網路位址編號給變數 您可以參閱 4.1 節 例子:

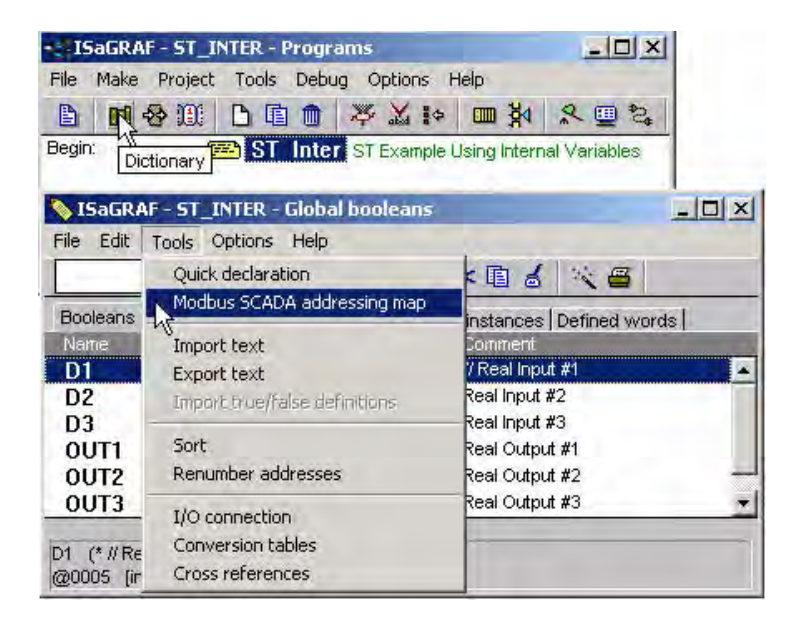

### 編譯 &下載 專案 您可以參閱 2.1.3 & 2.1.5 節

注意:

若使用 Modbus TCP/IP 協定, 請確認 I-8437 / 8837 的 NET-ID (1.3.1 節)、IP、Mask(附錄 B)是否設 定正確。若設定無誤,你的人機介面(HMI)程式才可以透過 Modbus TCP/IP 網址來存取 I/O 模板 的資料。

## **4.4:** 連結 **I-8xx7, I-7188EG/XG & W-8xx7** 和 **Touch 500** 系列

Touch500 系列 HMI 可以使用下表的通訊規約, 來與 ICP DAS 的 ISaGRAF 控制器相連接.

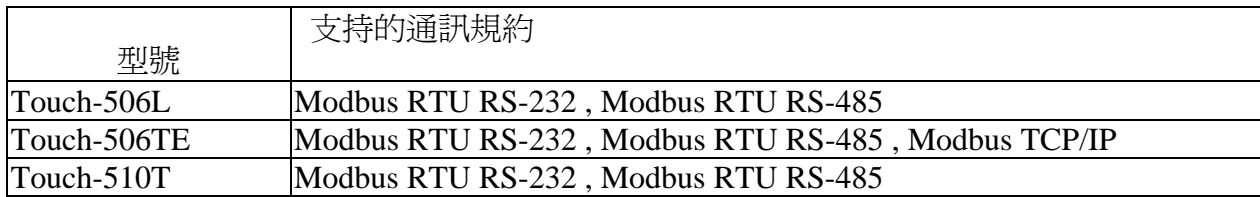

您必需在電腦上先安裝 "EasyBuilder 500" 這套軟体,才能開發Touch 506L, 506TE, 510T的人機界 面程式. 請由 http://www.icpdas.com/download/others/touch/touch.htm下載最新的軟體 "**setup.zip**" 跟手冊 或由 I-8000 CD-ROM:\napdos\others\touch\500series\setup\ 執行 "**setup.exe"** (2.7.1 版起)

PC 連接到 Touch 500 系列產品的 RS232 通訊線接腳如下 (PC 下載 HMI 畫面時使用).

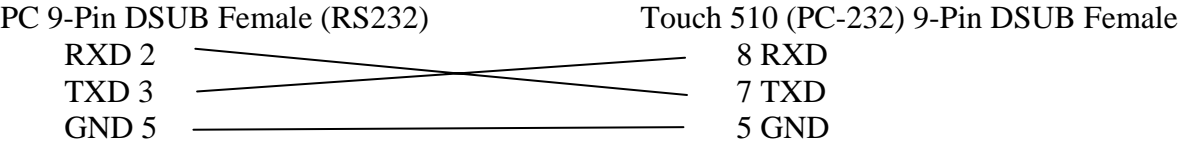

PC 下載畫面到 "Toouch 500 系列" 後, 若是使用 RS-232 接線由 Touch 500 連到 控制器, 如下

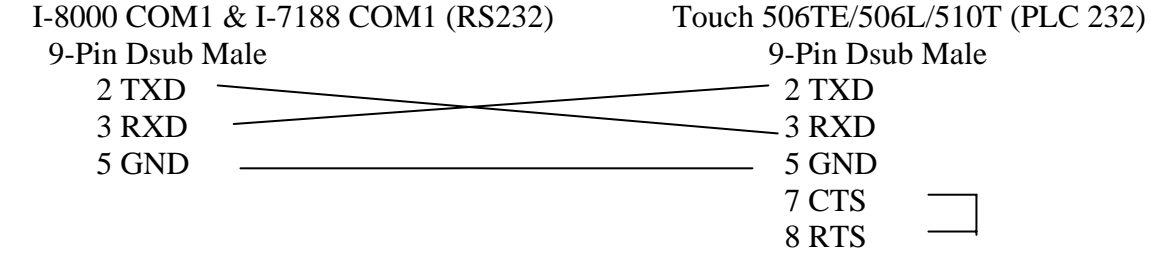

Wincon COM2 (RS232) Touch 506TE/506L/510T (PLC 232)

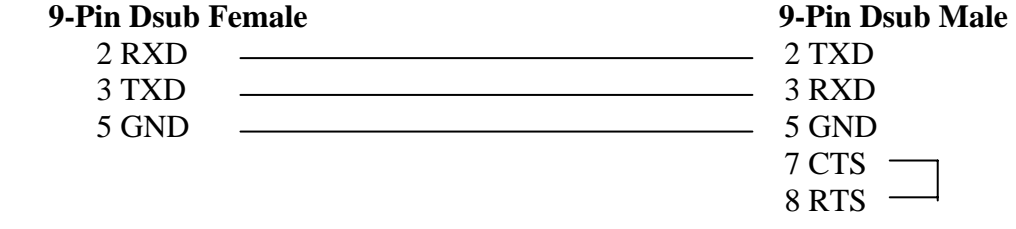

若是使用 RS-485 接線, 由 Touch 500 連到 控制器, 接線 的接腳圖如下

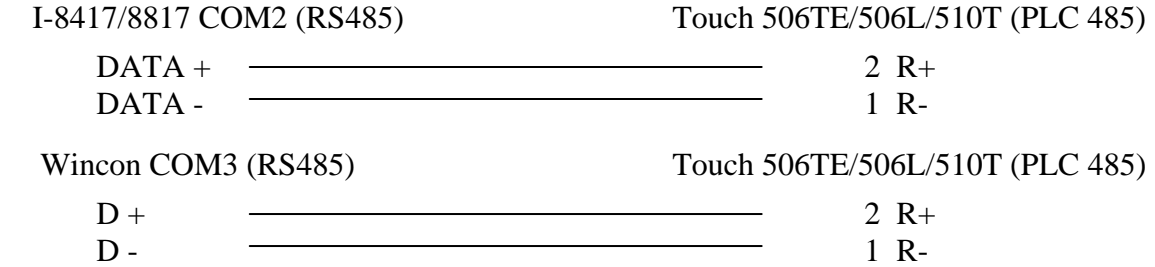

### **4.4.1:** 設計 **I-8xx7,I-7188EG/XG & Wincon-8xx7** 應用程式

I-8xx7, I-7188EG/XG & Wincon-8xx7 內變數的網路位址編號一定要設定, 不然 "Touch 500" 將無 法存取 I-8xx7, I-7188EG/XG & Wincon-8xx7 控制系統內的資料。(請參考 4.1、4.2 節) 若你對 ISaGRAF 的程式語法不熟悉,建議您複習第二章。

在這個範例中所使用的變數名稱

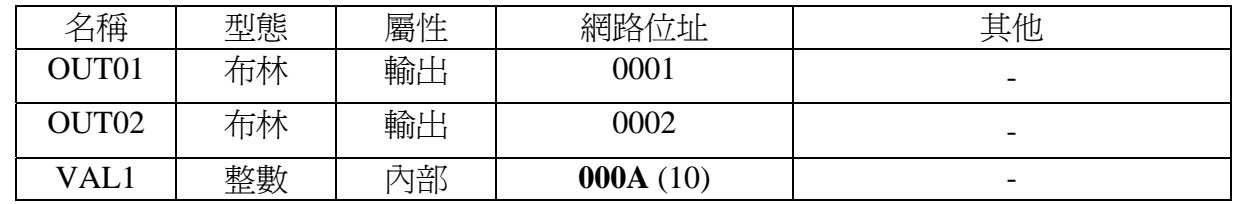

IO 連結:

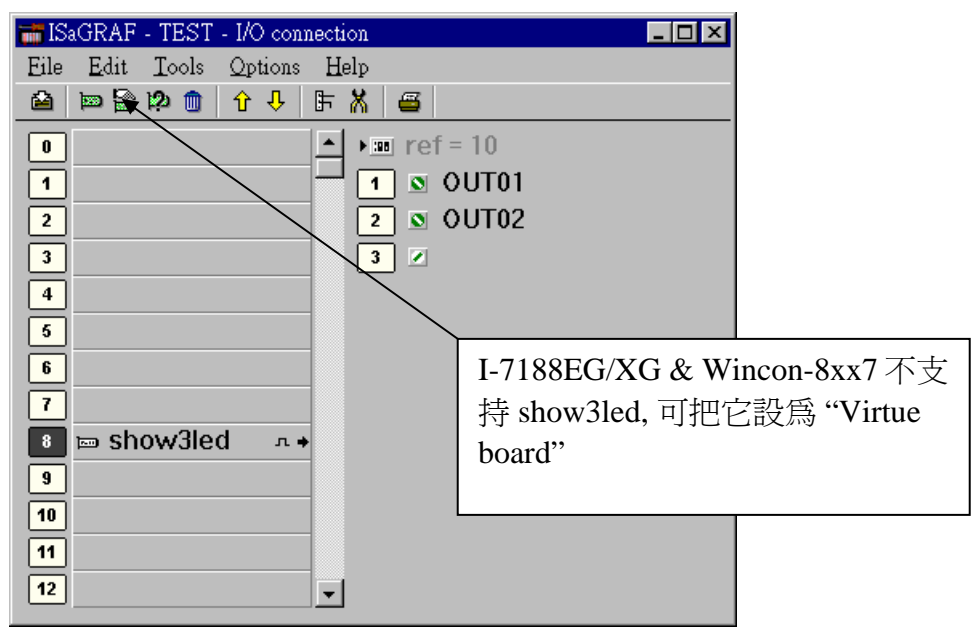

寫一個階梯圖程式, 將 "VAL1" 的結果顯示在 7 段式 LED 燈.

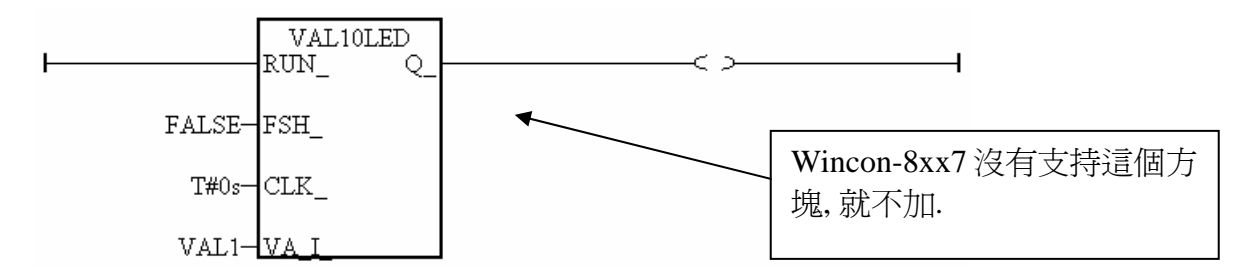

當你完成這個專案程式後,編譯和下載程式到 控制器。

### **4.4.2:** 設計 **Touch 500** 畫面

"EasyBuilder 500"可以用來設計"Touch 500"系列的人機介面圖示,所以在這一節我們 用 "EasyBuilder 500" 來為 "Touch 510" 寫一段圖示,幫助各位了解如何使用"EasyBuilder 500"。 (更多關於 Touch series 的程式設計技巧,參考我們所提供的 Touch series 使用手冊)

請點選左下角的[開始]->[程式集]->[EasyBuilder ]->"EasyBuilder" 按鍵,則將會出現下面的視窗 畫面,選擇適當的應用開發模式。

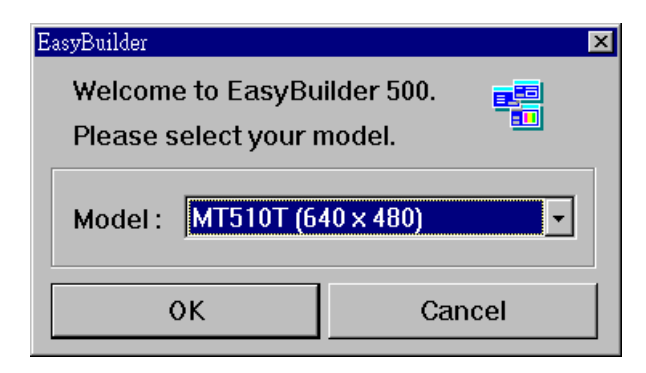

按下[File]->"new",建立一個新的專案。

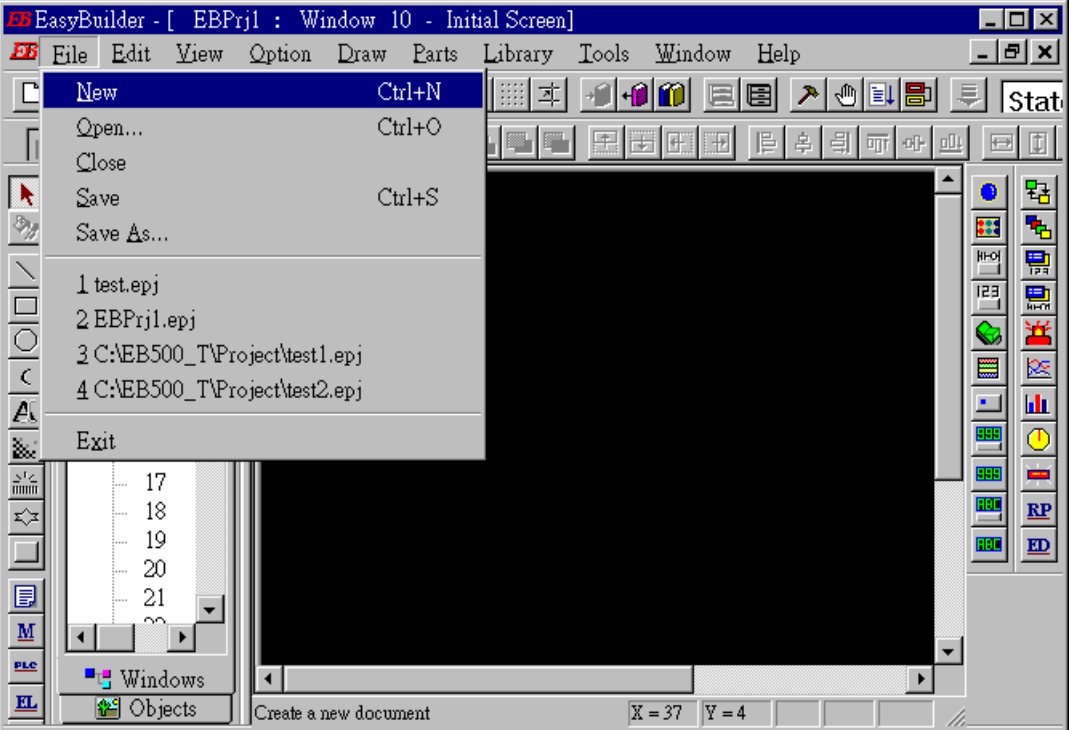

按下[Edit]–> "System Parameters" 來設定"Touch 510" 和 I-8xx7 , I-7188EG/XG & Wincon-8xx7 控 制器之間的通訊參數。

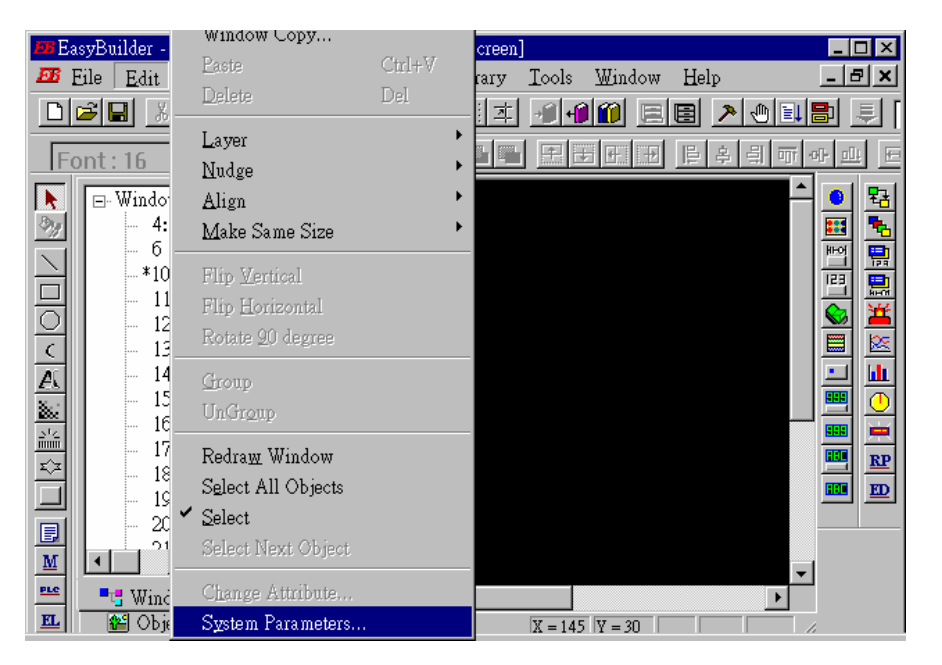

在下面視窗中的 PLC type 要設成"MODBUS RTU", Serial port 設成 "RS232", Data bits 設成 "8 Bits", Stop bits 設成"1 Bit", Baud rate 設成"19200", Parity 設成 "None", PLC station No. 和 I-8xx7 , I-7188EG/XG & Wincon-8xx7的 Net-ID 都設成 1。

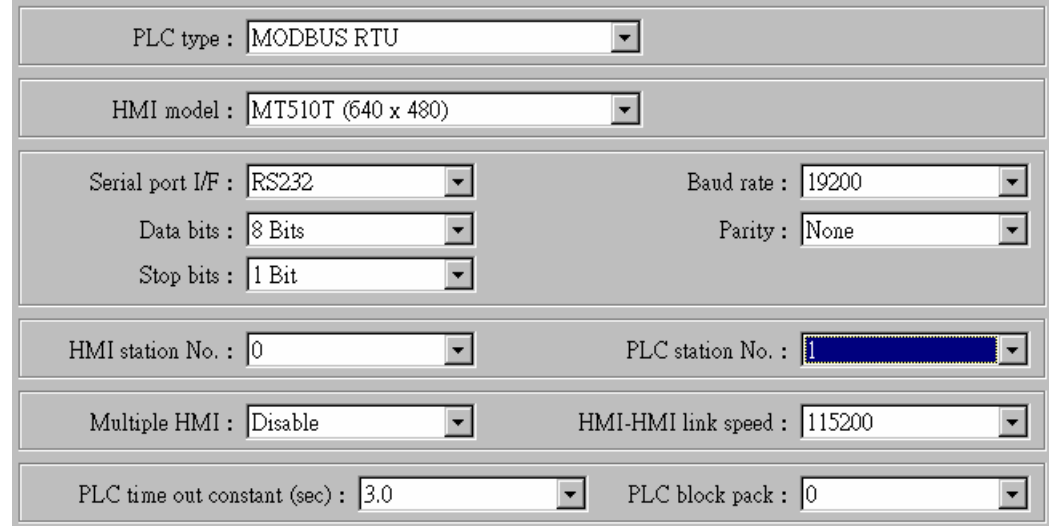

### 注意:

1.若是使用 **Touch506TE** 的 **Ethernet** 來連接, PLC type 要設成 "MODBUS RTU TCP/IP" , PLC I/F port 要設成 "Ethernet" , Local IP address 為 Touch506TE 要設成的 IP , 而 Server IP address 則是 控 制器 (I-8x37, I-7188EG/7186EG, W-8xx7) 的 IP, PLC station No 則需設為 I-7188EG/7186EG, I-8x37 或 W-8xx7 的 NET-ID (一般是 1 號)

2. 若是使用 **2** 線式 **RS-485** 來連接, 則 PLC type 要設為 "MODBUS RTU(485 2W)", PLC I/F port 要 設成 "RS-485 2W" , 其它則與使用 RS-232 的設法相同.

按下"Text",選擇自已喜歡的顏色、字型,在 "content" 內編輯你想要輸入的文字。

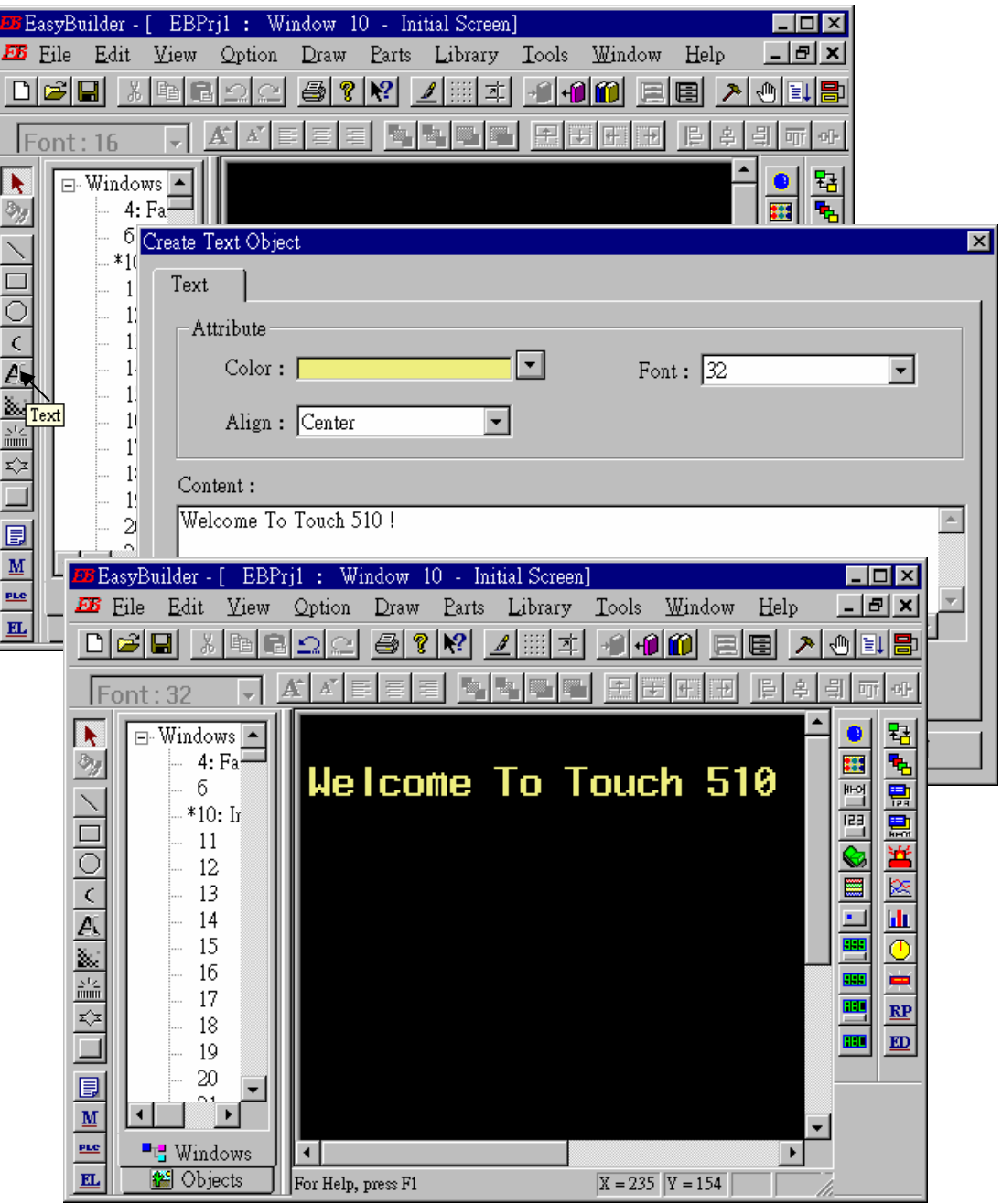

按下[Function Key]→"General", 選擇 "Change Window" 和設定 "Window No."的値為 11。來增加 一個視窗的按鈕。

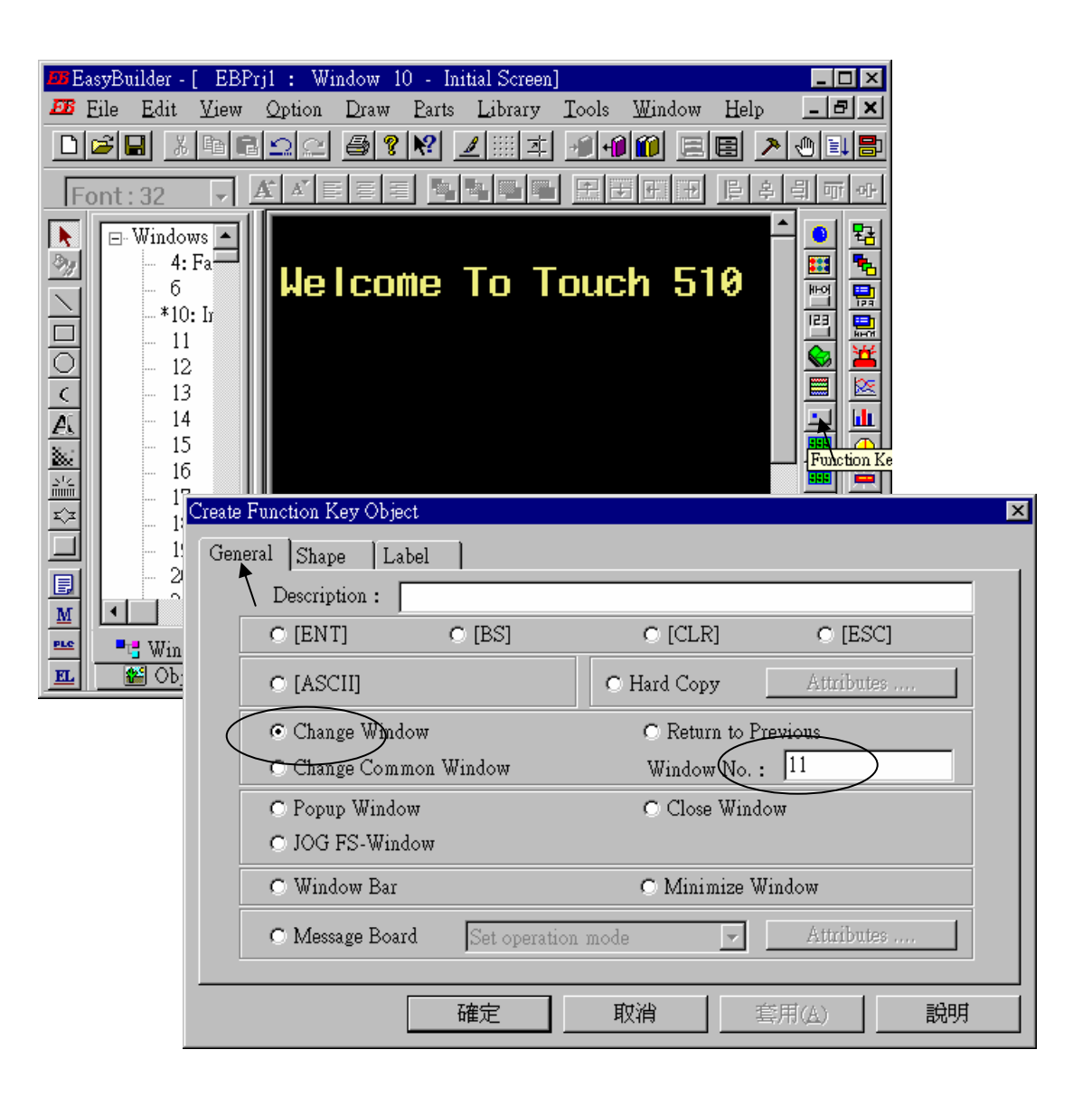

按下 "Shape",然後選擇 "Use shape",單擊 "Shape library"。

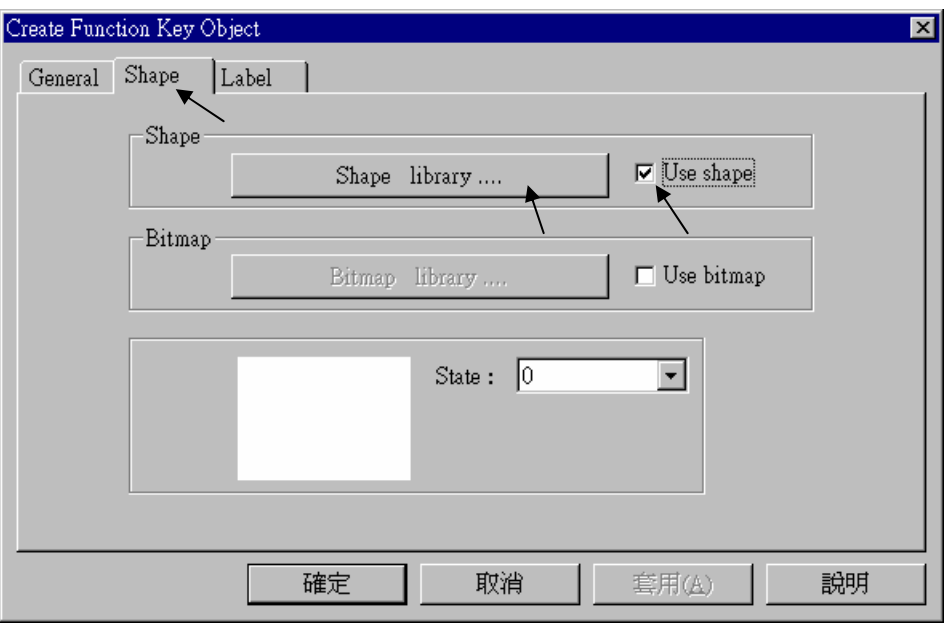

選擇您比較喜歡的 "Shape library",然後按 "OK"。

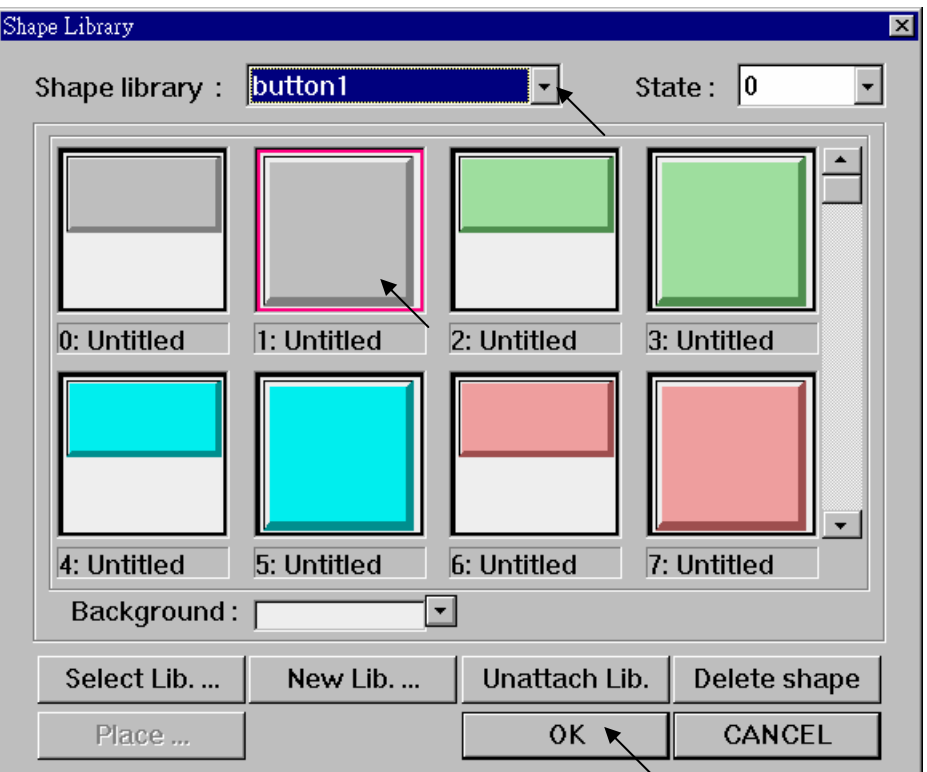

按下 "Label" 選擇您所喜歡的顏色、字型,在下面的 "Content" 內容打上"GOTO S11"。確定視窗 下方的 "Use label"一定要選取。

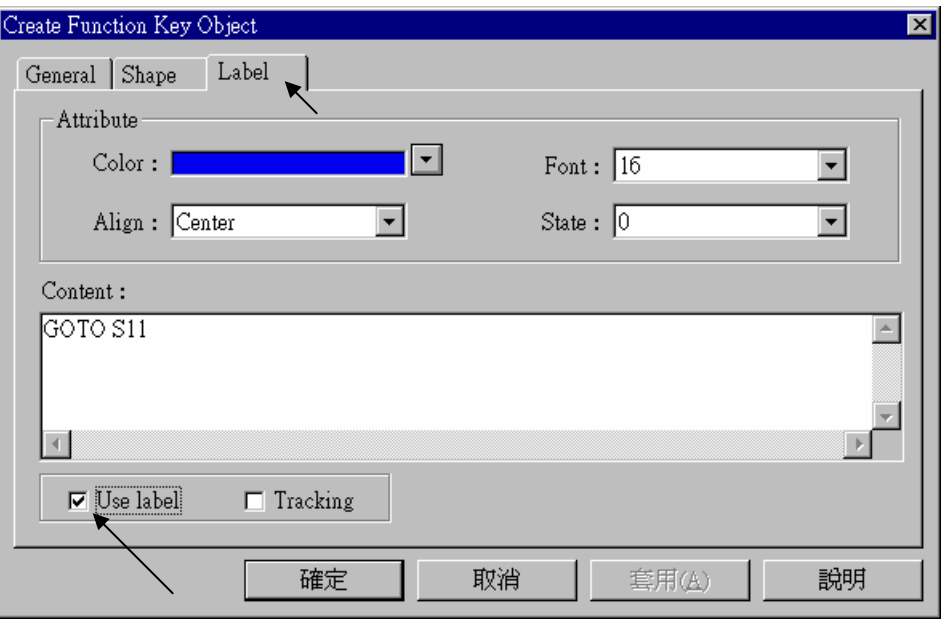

按下"Bit Lamp"鍵

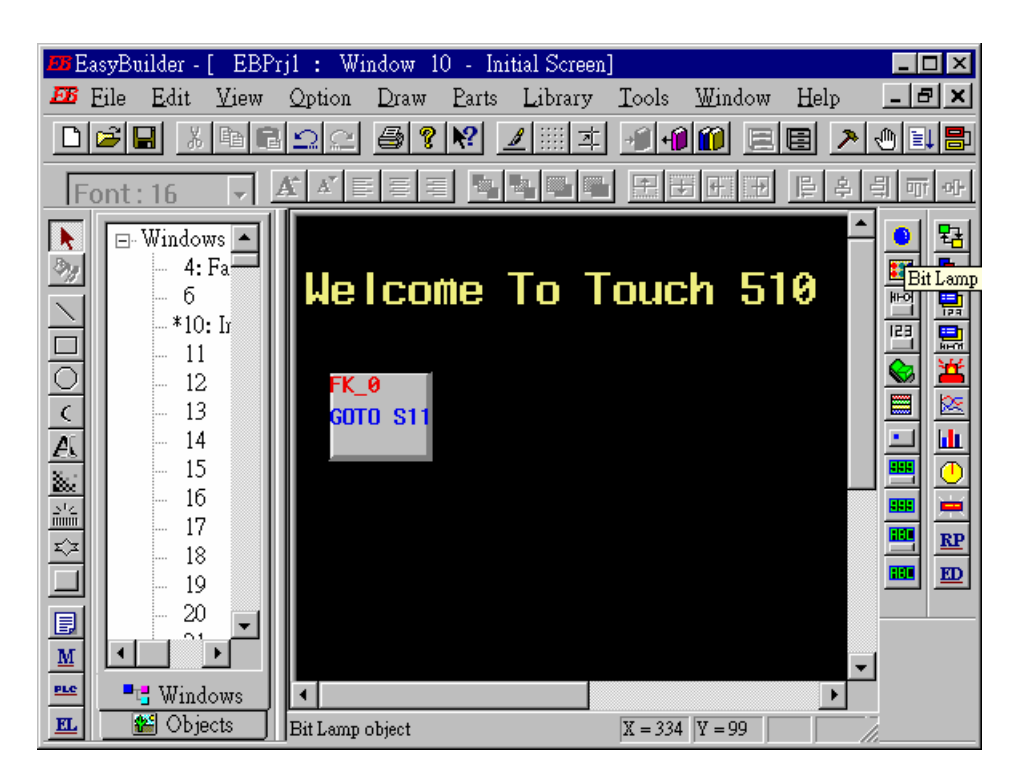

按下 "General"鍵,將 "Device type" 設定為 "0x"(0x 代表布林變數),"Device address"設定為"1"(這 個値即為 I-8xx7 的變數網路位址編號),然後設定 "function"為 "Normal"。

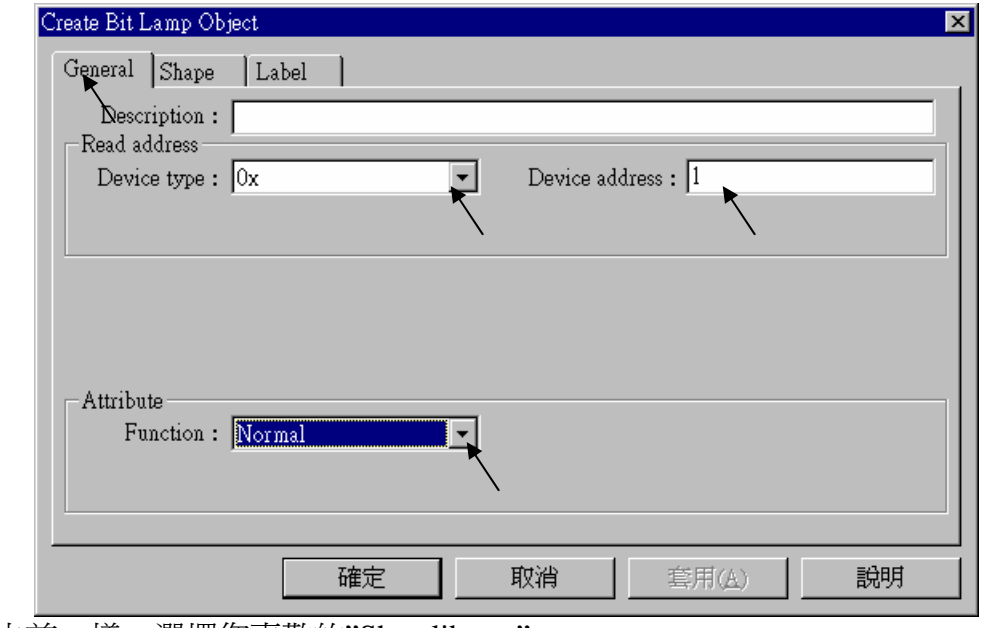

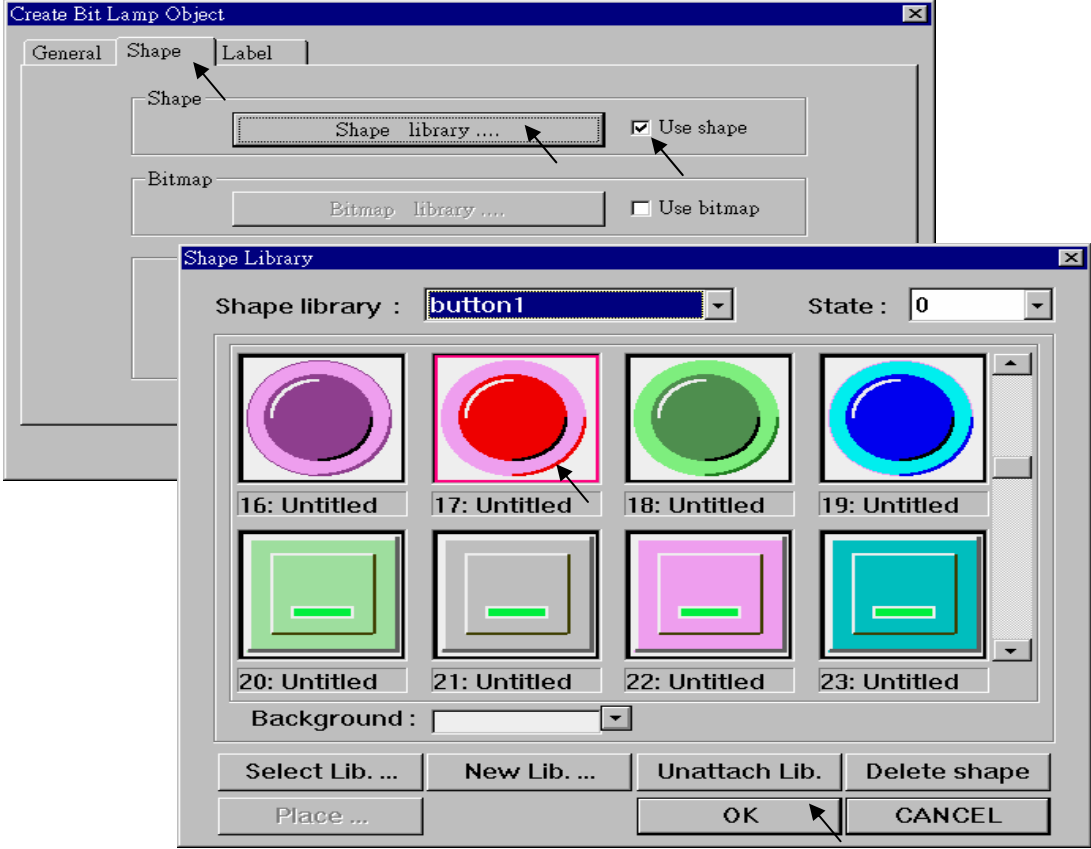

跟之前一樣,選擇您喜歡的"Shap library"

接著按下"Lebel"鍵,在"Content"內填入"OFF"、"State"設定成 0,確定視窗下方的"Use lable" 一定要選取。

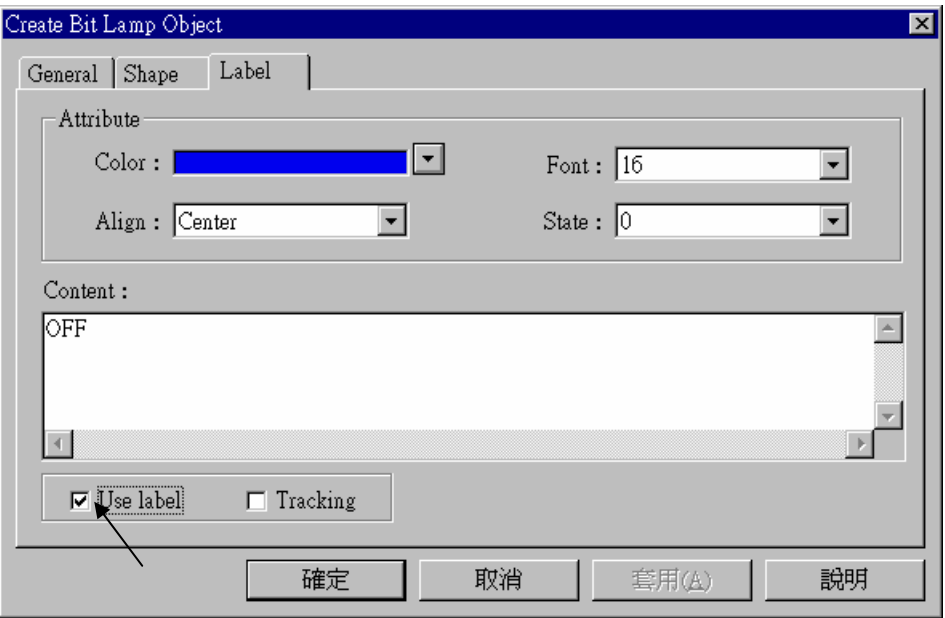

將 "State"改變成 1,在 "content"內填入"ON",確定 "Use label"是否有選取。

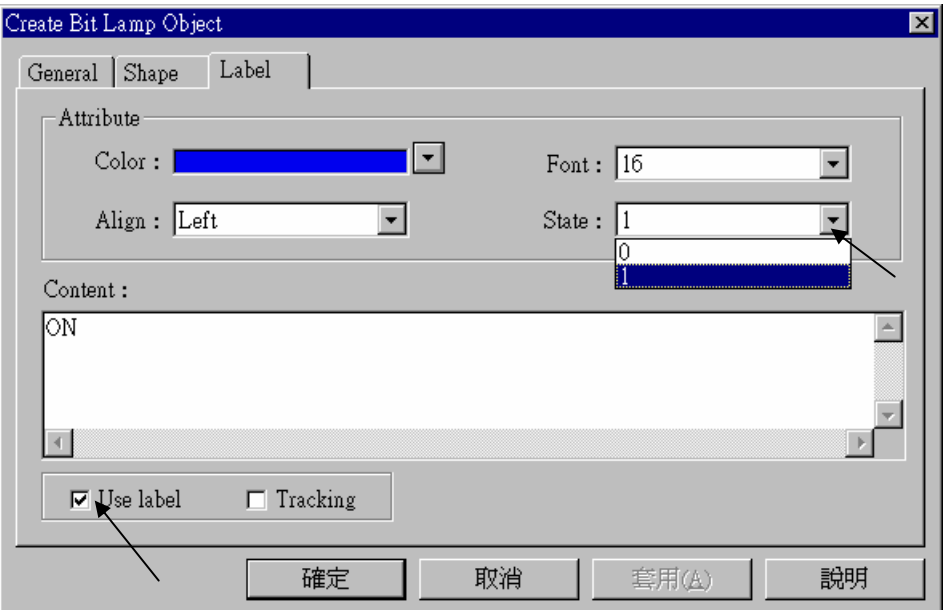

跟之前同樣的方式,建立一個燈的圖示, "Device address"設成 2。

Þ

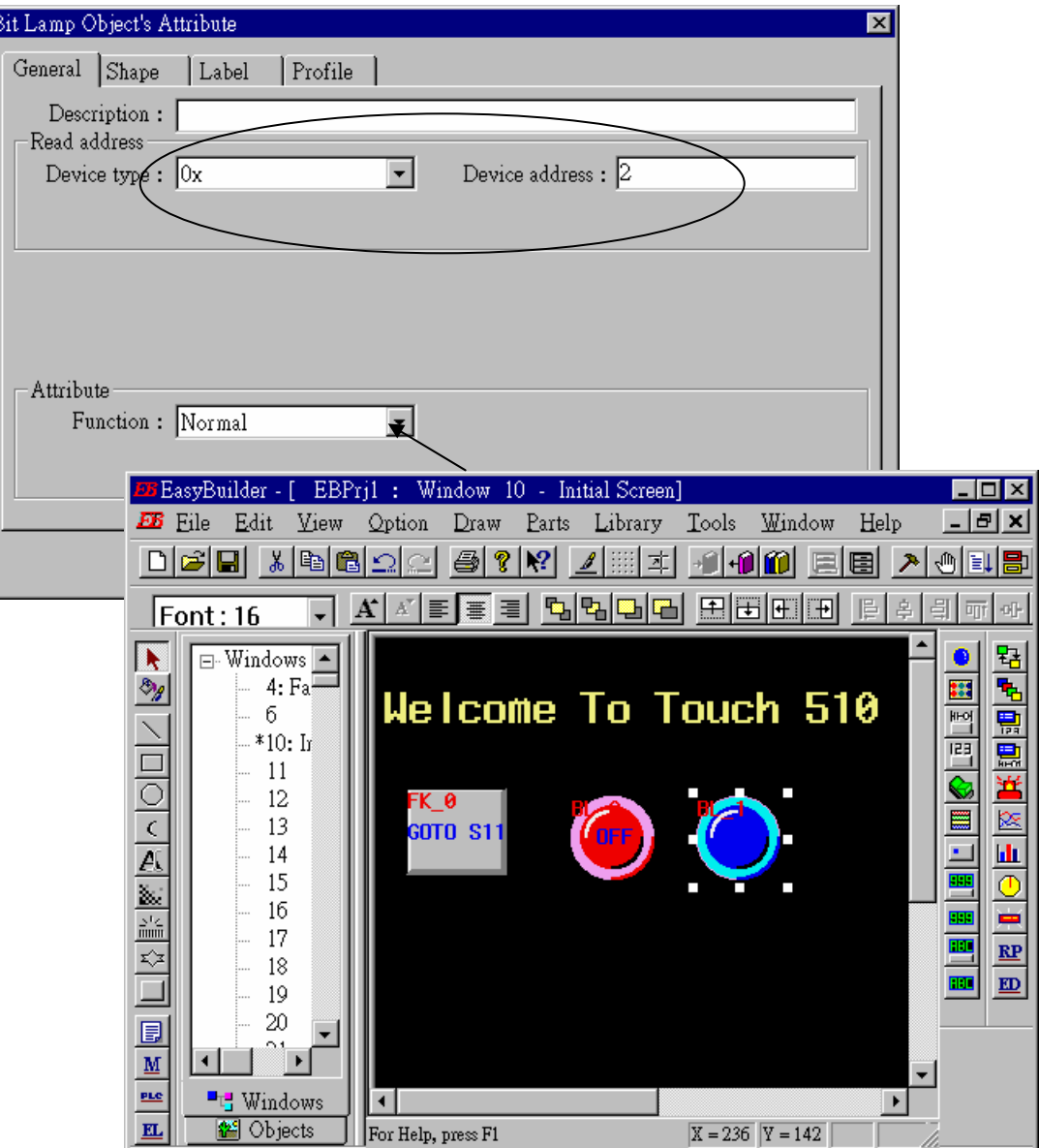

按下 "Toggle switch" 將 "Dvice Type"均設成 "0x","Device address"均設成 1,"Switch Type"設 為"Toggle"。

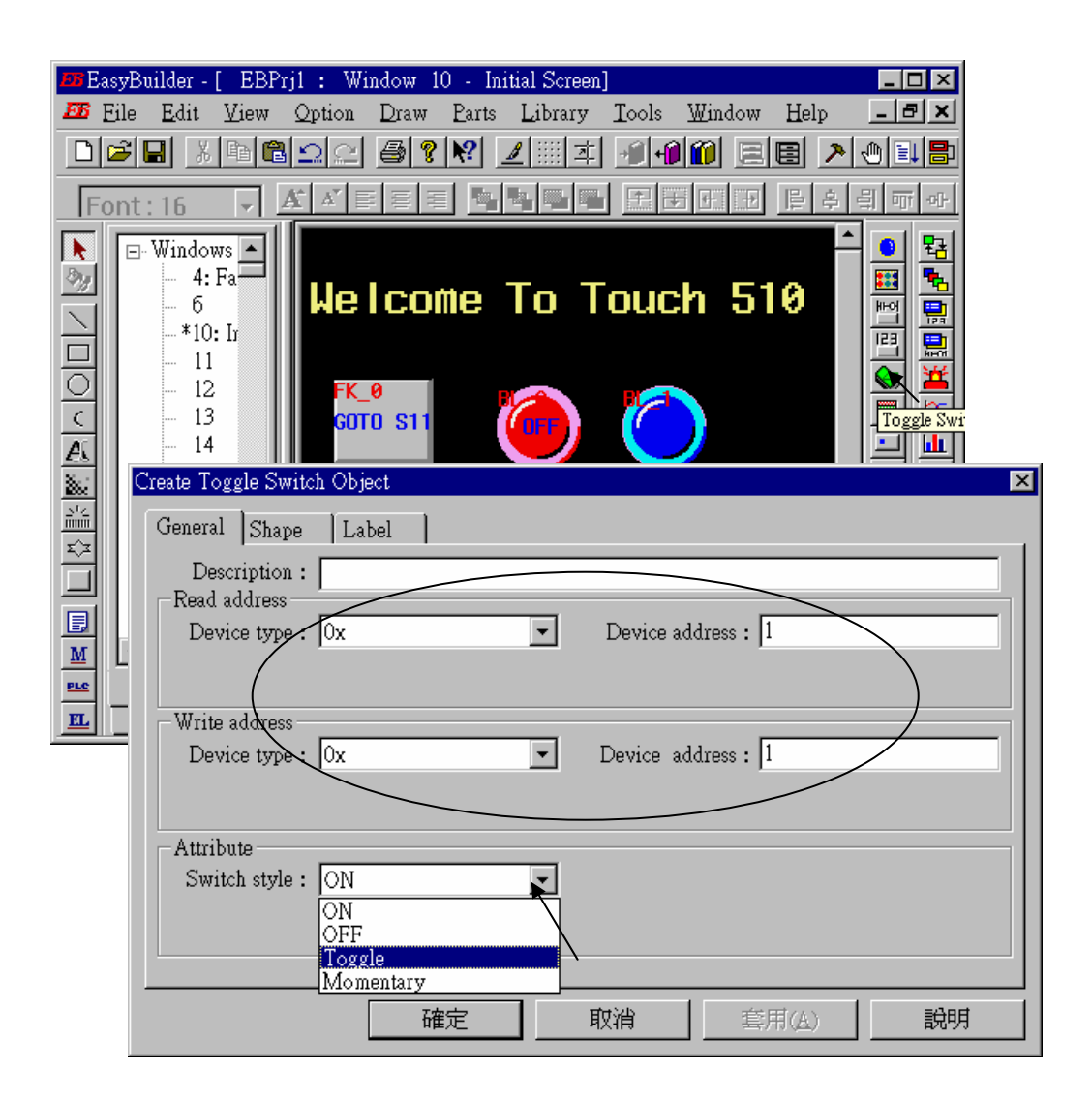

#### 選擇自已喜歡的形狀和顏色。

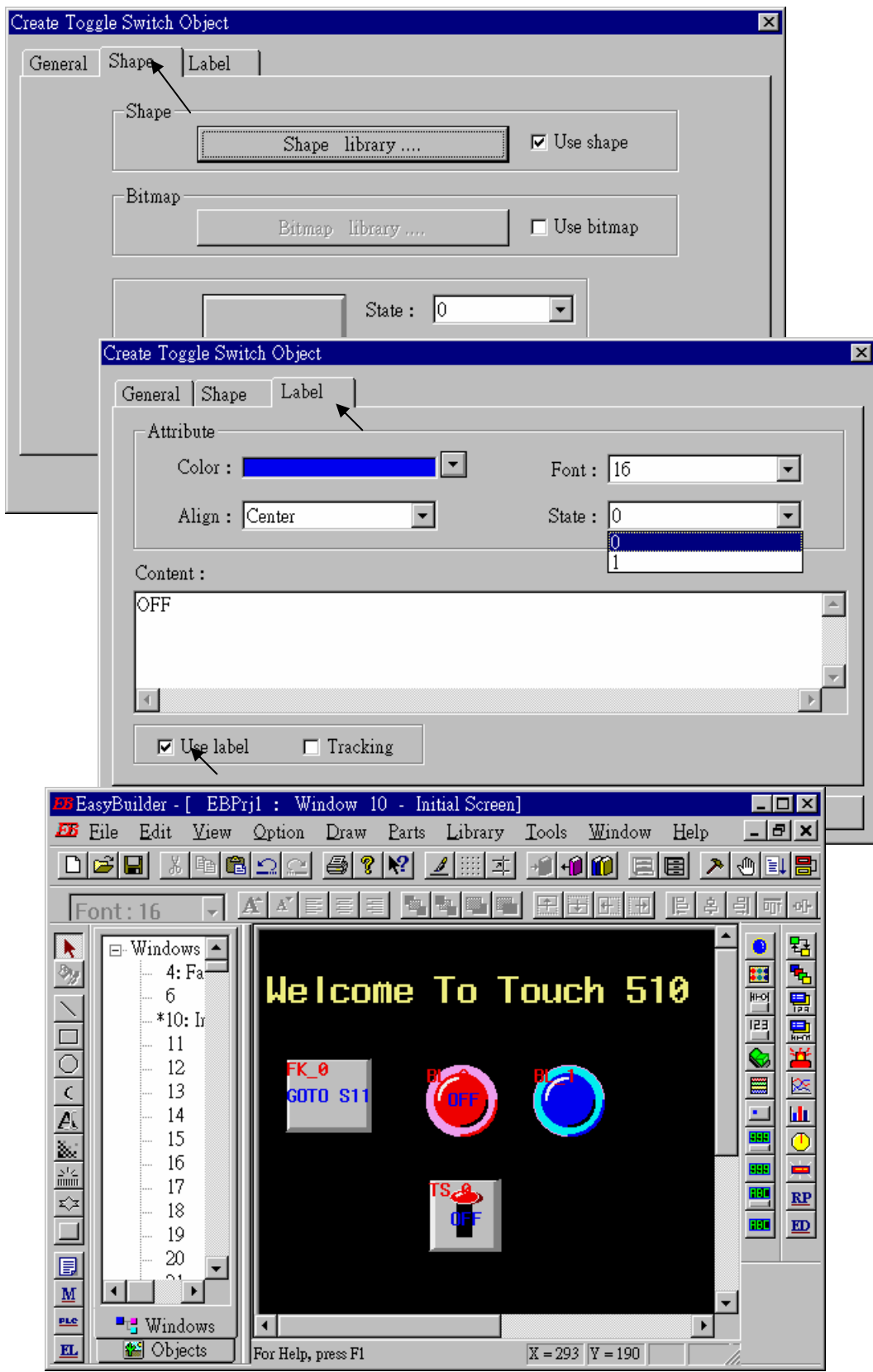

建立另一個 "Toggle Switch",將其" Device address"設成 2、"Switch style" 設成 "Momentary",接 著把這個專案儲存起來。

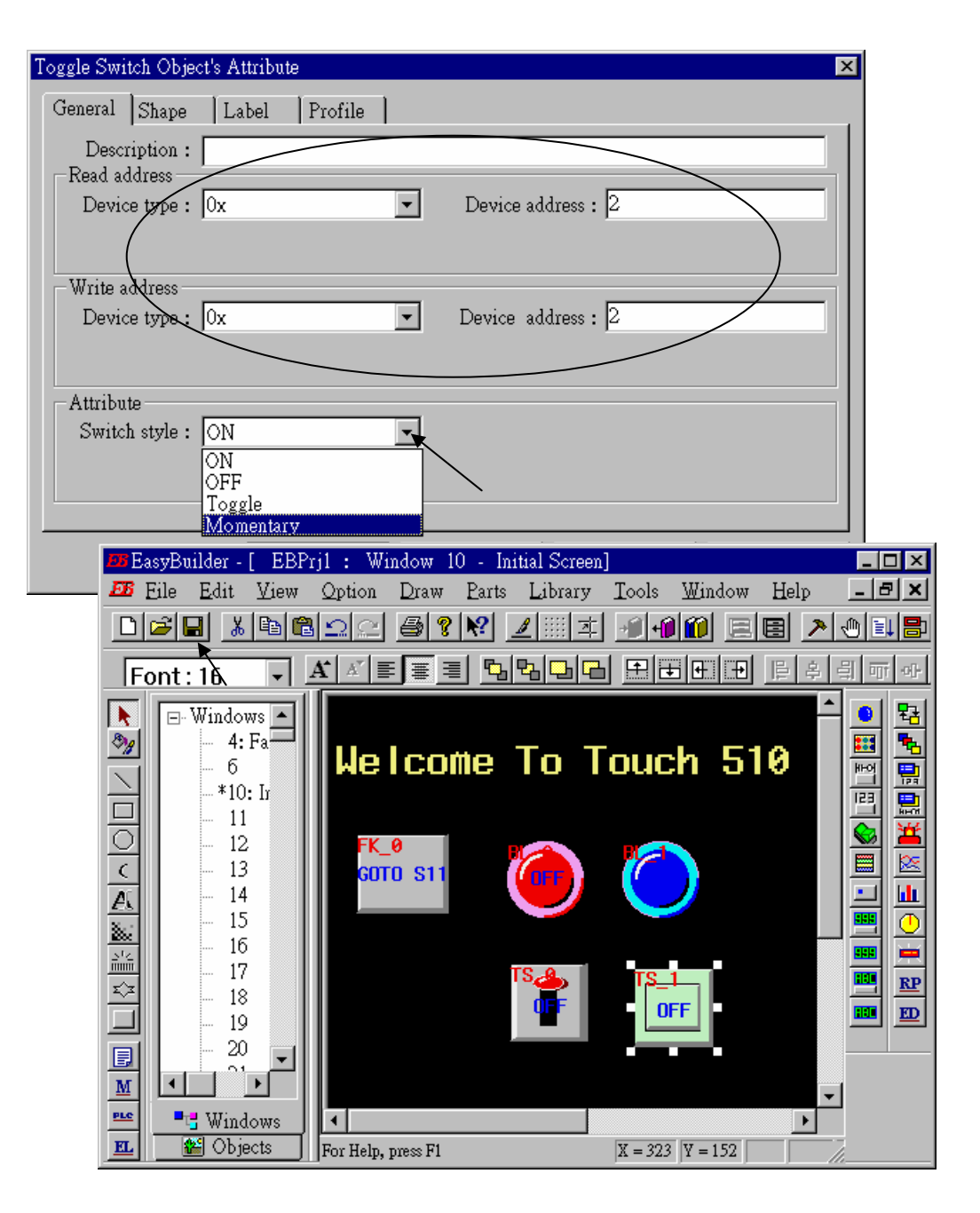

接著我們來設計另一個新的視窗畫面,按著[windows]→11,然後按右鍵,選擇"Create"來建立一 個新的視窗。

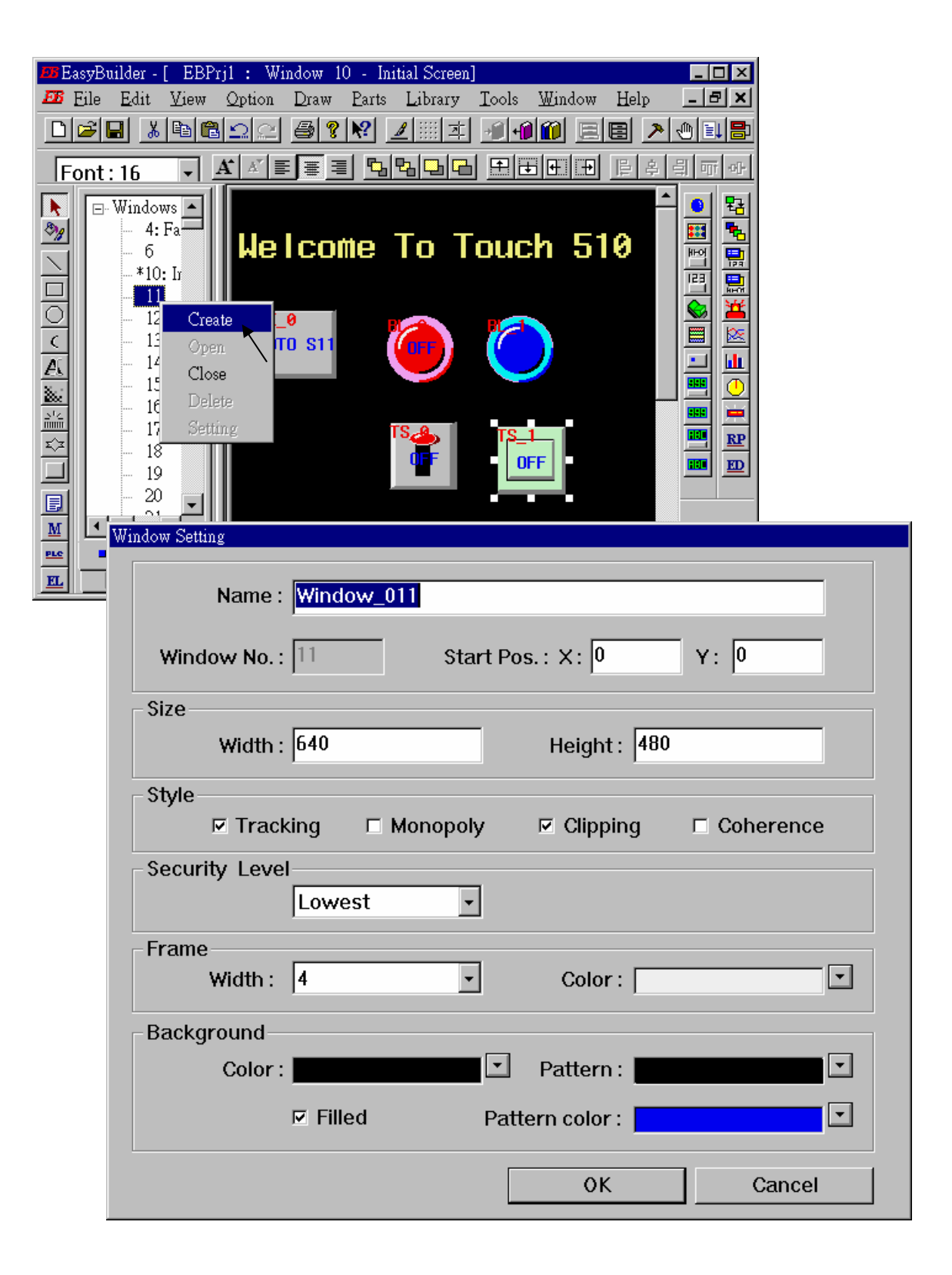

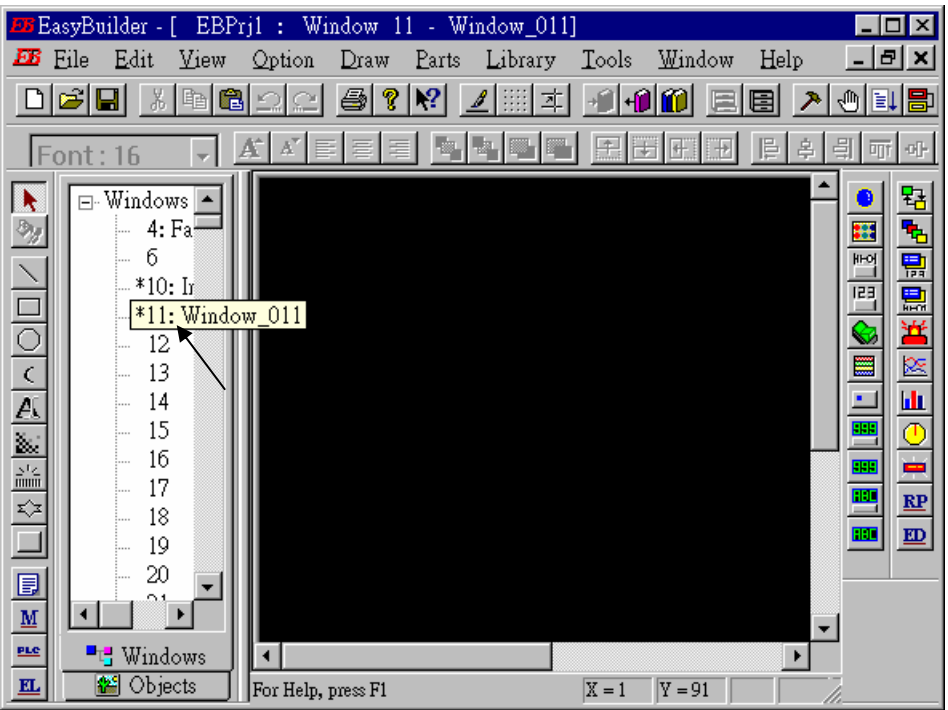

跟先前的方法一樣, 按下[Function\_key]→ "General"鍵, 建立一個 "change Windows", "Windows No."設定成 10,在"Label"選項上填入"BACK"。

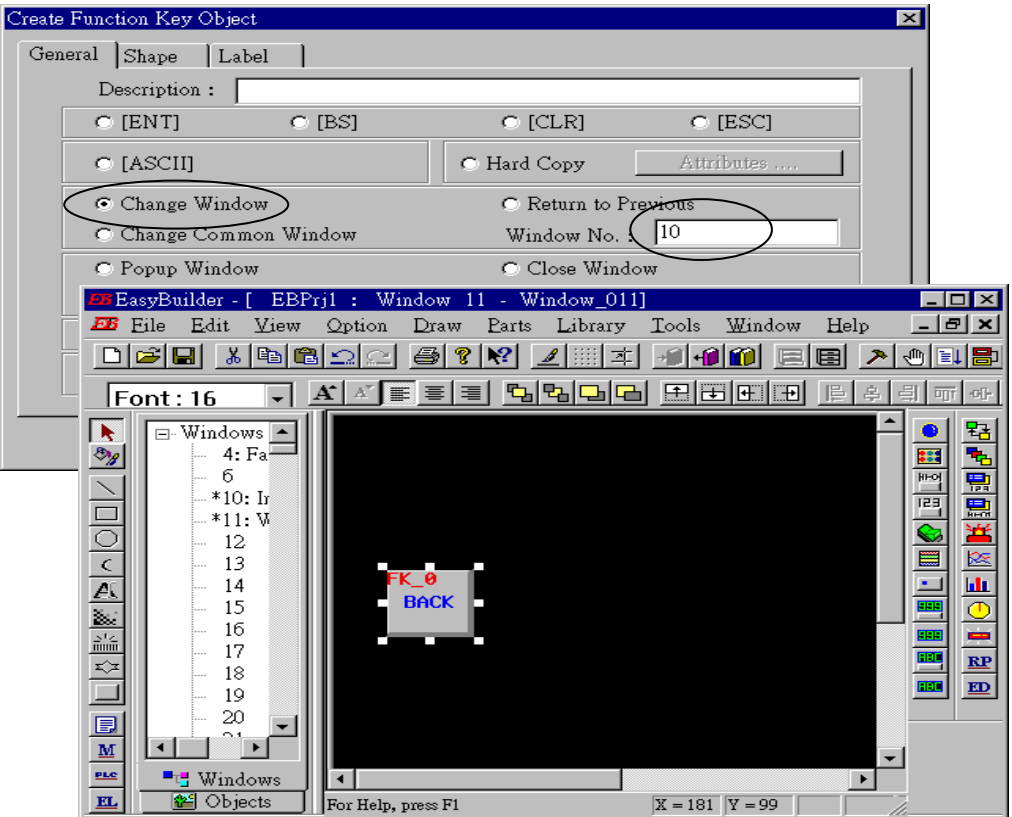

按下 "Set Word"鍵,將 "Device Type"設成 "4x" (4x 代表 short 整數, 4L 代表 long 整數), "Device address"設為 10,選取 "BIN "選項,將 "Set style"設為 "Set Constant", "Set Value"設為 100。接 著選擇您所喜歡的圖型和將 "Label"的文字填入 "Set to 100"。

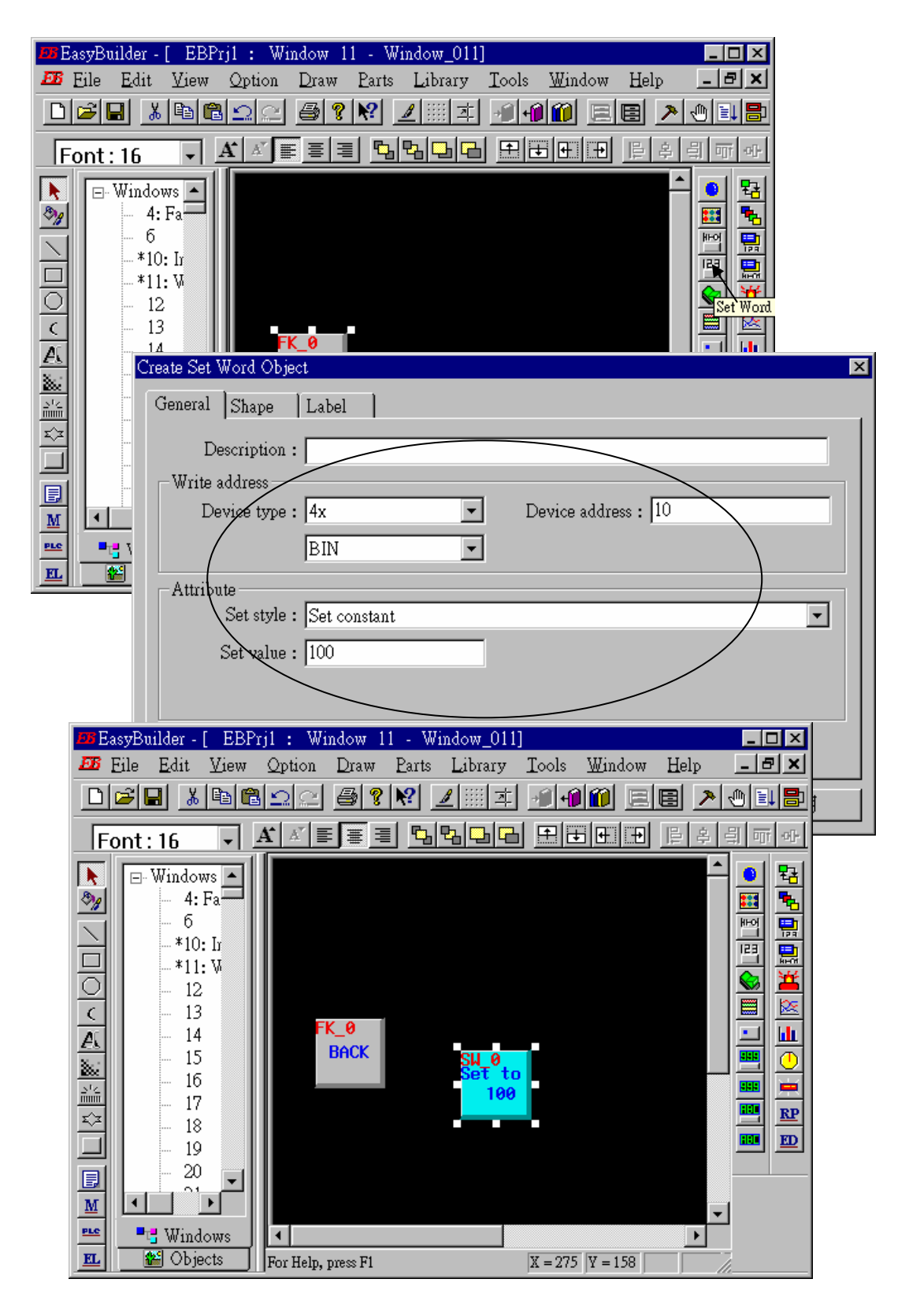

按下 "Numberical Data"鍵,將 "Device Type"設為 "4x" (4x 代表 short 整數, 4L 代表 long 整數), "Device address"設為 10,選擇"BIN"選項, "Number of words"設為 1, "NO.above Dec"設為 7, "No.below Decimal"設爲 0, "Input low"設成-32768, "Input high"設成 32767, 接著選擇您所喜 歡的 Font。

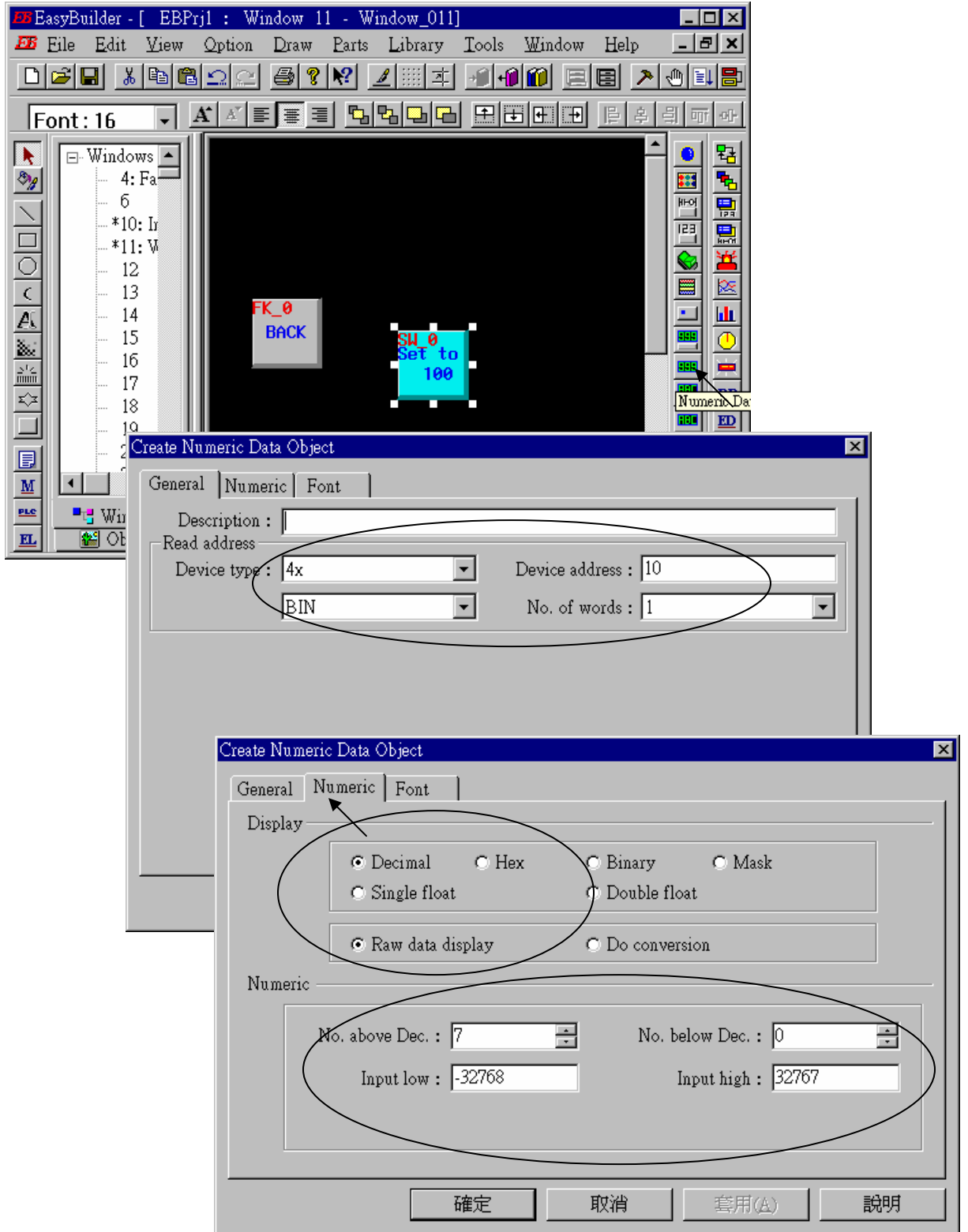

#### 現在要來新增另一個 有 轉換功能 (conversion) 的 "Numerical Data".

按下 "Numberical Data"鍵,將 "Device Type"設為 "4x", "Device address"設為 10,選擇 "BIN" 選項, "Number of words"設為 1, 選取 "Do conversion", "NO.above Dec"設為 5, "No.below Decimal"設為 2, "Input low"設成-32768, "Input high"設成 32767, "Engineering low" 設成 -10, "Engineering high" 設成+10 (轉換 **[-32768,+32767]** 為 **o [-10,+10]** ), 接著選擇您所喜歡的 Font.

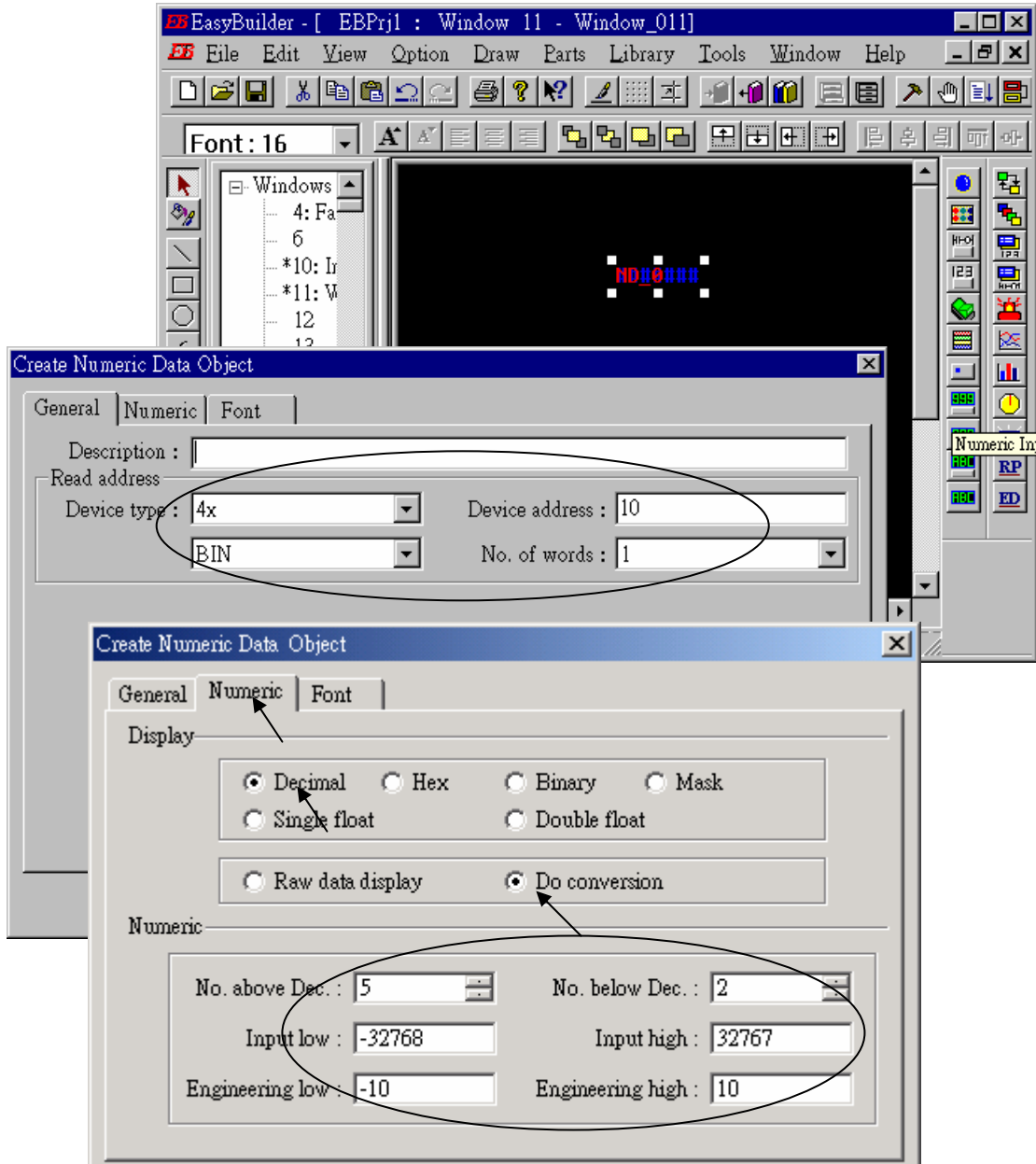

按下 "Numberical Input"鍵,將 "Device Type"設為 "4x", "Device address"設為 10,選擇 "BIN" 選項, "Number of words"設為 1, "Trigger Device Type"設為 **"LB",** "Trigger Device address" 設 為 **"9000",** "NO. above Dec"設為 7, "No. below Decimal"設為 0, "Input low"設成-32768, "Input high"設成 32767,接著選擇您所喜歡的圖形。記得儲存

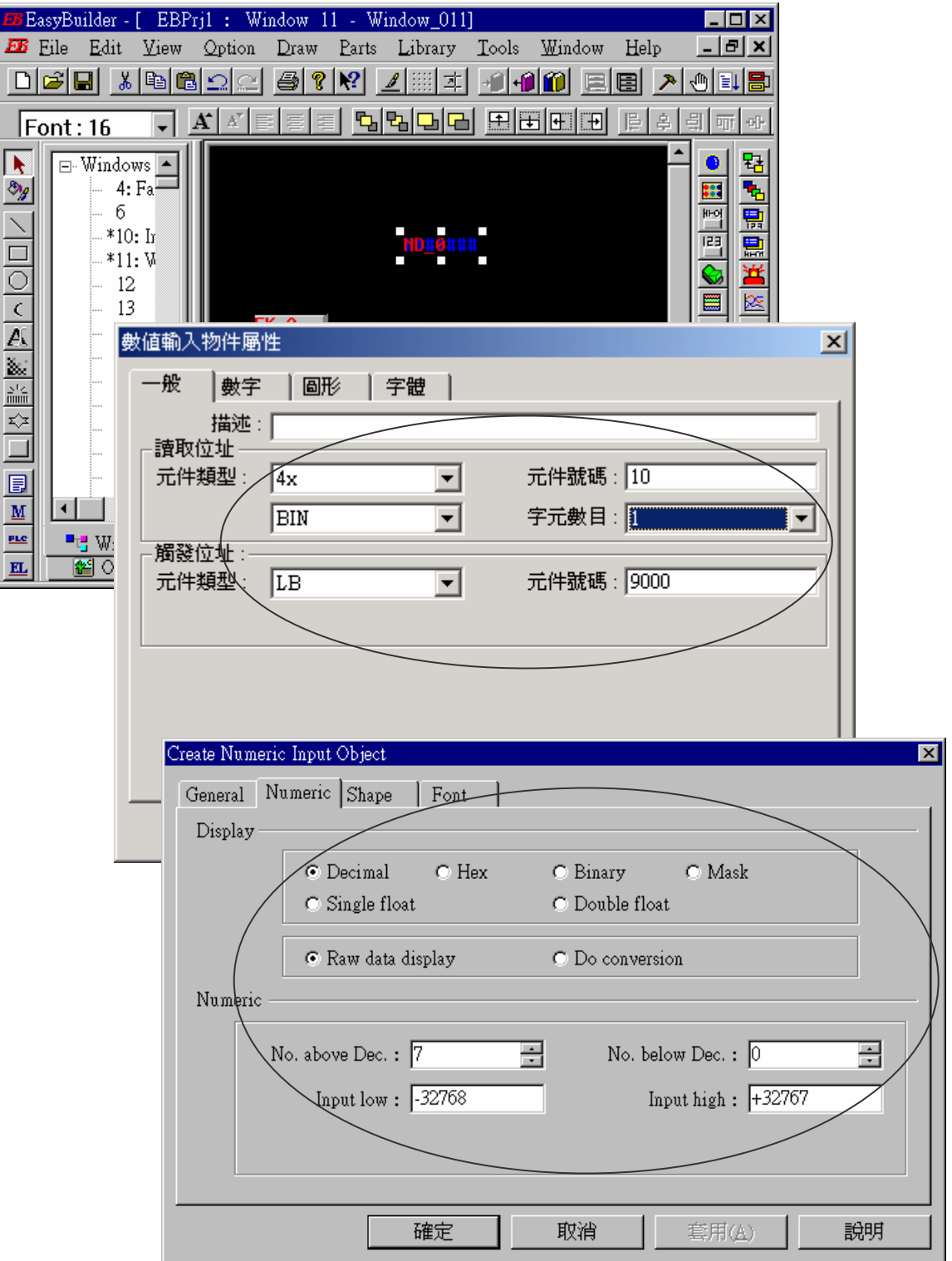

BBasyBuilder - [ EBPrj1 : Window 11 - Window\_011]  $\Box$ olxi **EB** Eile Edit View Option Draw Parts Library Tools Window Help  $|E|$   $\times$ Compile ... 이타남 DGB X @ 8 2 2  $\bigcirc$  ?  $\bigcirc$  $2$  :  $\pm$ On-line Simulation E I Æ  $\Lambda^{\!\top}$ аīн  $\sqrt{\frac{1}{2}}$ Font: 16  $\overline{\phantom{a}}$ Off-line Simulation 钻  $\mathbf{R}$  $\overline{\Box}$  Windows  $\overline{\triangleright}$ ō Download ... 4: Fa  $\overline{\mathbf{r}}$ 墅  $\sqrt{6}$ 副 鳳  $*10:$  In **ND#0###** o Compiling  $\overline{\mathbf{x}}$ C:\EB500\Project\test1.epj Project name: Compile file name : C:\EB500\Project\test1.eob ⊣⊡ 명. 窗 Close Compile

按下[Tools]→ "Compile …" 來編譯您所寫的專案畫面。

按下[Start]→[Program]→[EasyBuilder]→ "EasyManager"鍵,裡面有個 "DownLoad"鍵可用來將專 案下載到 Touch 510 中。選擇適當的 COM 埠,通訊速率設為 115200。

透過 RS232 傳輸線, 您可以將 PC 和 Touch 510 連接(參考 4.4 節一開始的那頁)。

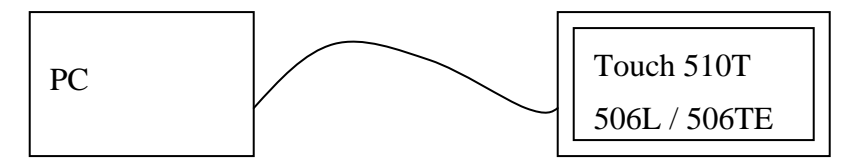

按下"Jump To RDS", Touch 510 會出現等待專案下載的畫面,按下"DownLoad"即可開始下載 人機界面圖示到 Touch 510。

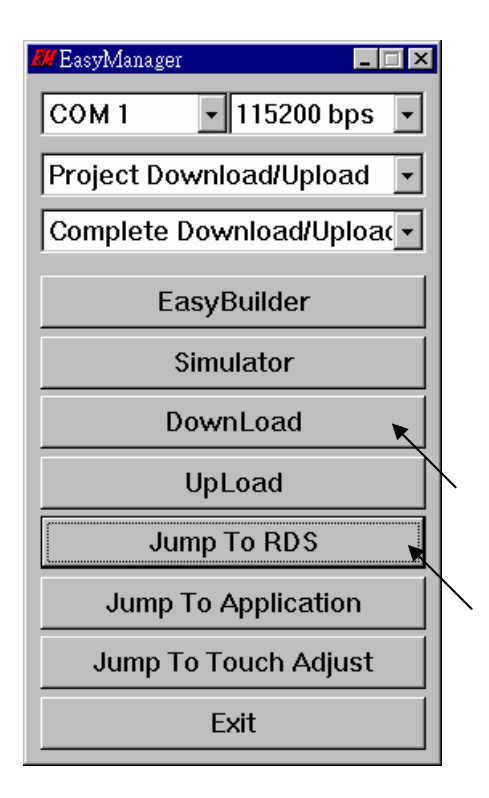

若下載完成,您可以選擇"Jump To Application"或是將 Touch 510 重新開機,接著透過 RS232 傳 輸線將 Touch 510 和 I-8xx7 , I-7188EG/XG & Wincon-8xx7 控制器連接。(參考 4.4 節一開始的那 頁)

現在您可以在 Touch 510 上觸碰你所開發的圖示來測試 Touch 510 和控制器之間的資料傳輸。

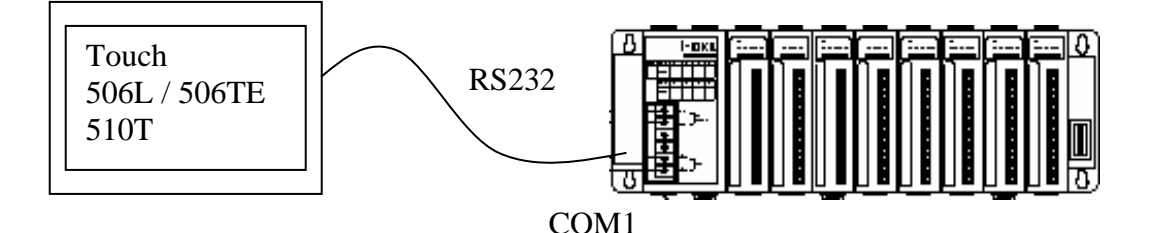

## **4.5:** 經由 **Modbus** 通訊協定讀**/**寫 **Word** 及 **Integer** 陣列

以下的 function 可在 ISaGRAF 程式內用來讀/寫 word 及 integer 陣列. 更詳細的 function 說明, 請 參閱附錄 A.4.

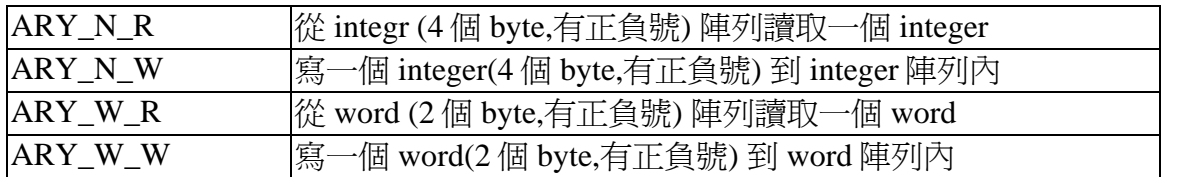

在 I-8xx7, I-7188EG & I-7188XG 內的 word 及 integer 陣列占用相同的記憶區, 請小心安排使用. 在 PC 上執行的軟體(如 HMI, OPC server, …) 可以經由 Modbus 通訊協定來讀/寫這些陣列. I-8xx7, I-7188EG & I-7188XG 內可以使用的 **network address** 編號為 **5001** 到 **8072**, 而 Wincon-8xx7 則為 **10,001** 到 **19,216** 其對照表如下.

#### I-8xx7, I-7188EG, I-7188XG:

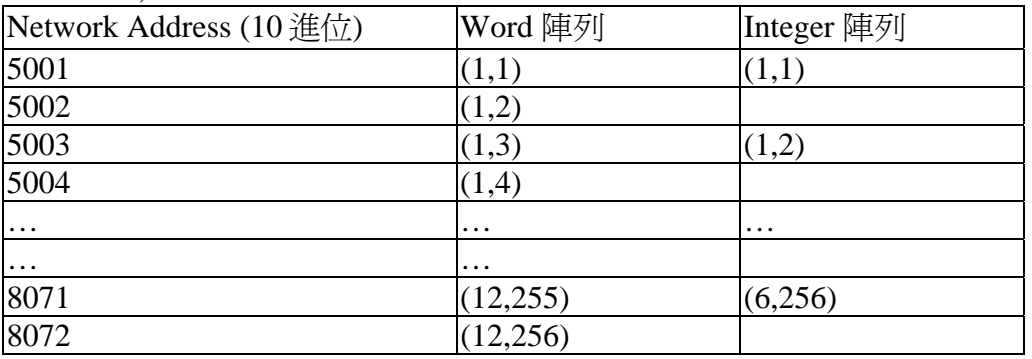

Wincon-8xx7:

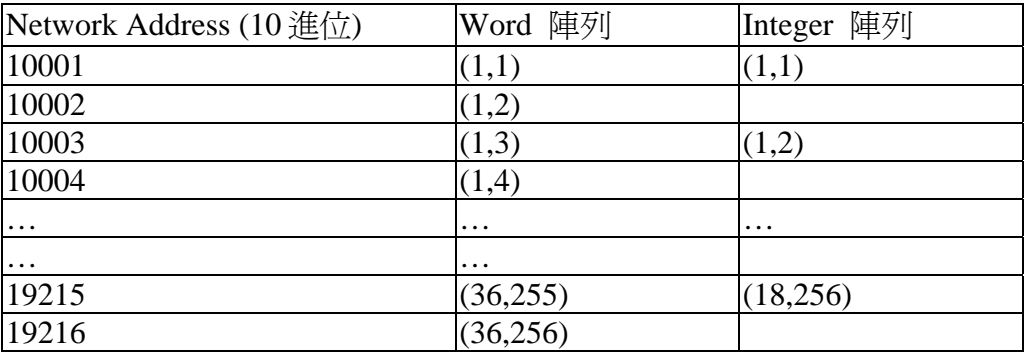

注意:

1. **Network address 1** 到 **4095** 號可被 I-8xx7, I-7188EG/XG 的使用者自行定義, 而 Wincon-8xx7 的 **Network address 1** 到 **8191** 號可被使用者自行定義,請參閱第 4.1 節

2. 實際在傳送時用的是 **Modbus address** , 它的編號等於 **Network address** 減 1(請參閱第 5 章). 所 以給 word 及 integer 陣列用的 **Modbus address** 為 5000 到 8071(I-8xx7 & I-7188EG/XG), 10000 到 19215(Wincon-8xx7).